# Operating Instructions COPY REFERENCE

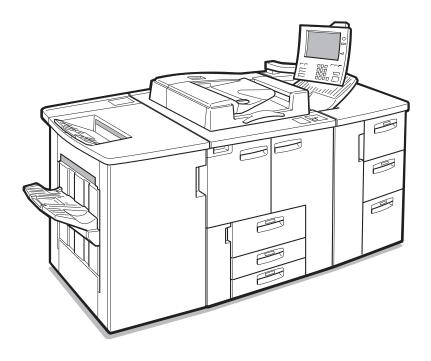

Read this manual carefully before you use this product and keep it handy for future reference.

For safety, please follow the instructions in this manual.

## 5. What to do if Something Goes Wrong

## If Your Machine Does Not Operate as You Want

### General

| Machine Status                                                     | Problem/Cause Action                                                                |                                                                                                    |  |
|--------------------------------------------------------------------|-------------------------------------------------------------------------------------|----------------------------------------------------------------------------------------------------|--|
| The machine instructs you to wait.                                 | The machine is warming up.                                                          | Wait for the machine to warm-up.                                                                                                    |  |
|                                                                    |                                                                                     | PReference                                                                                                    |  |
|                                                                    |                                                                                     | You can use Auto Start<br>mode during warm-up.<br>See $\Rightarrow$ P.69 "Auto Start".                                                                   |  |
|                                                                    | Copy paper is moving in tray 1 (Tandem Tray).                                       | Please wait until paper has moved.                                                                                                    |  |
| The machine cannot detect the original size.                       | Improper original is set.<br>See $\Rightarrow$ P.16 "Sizes Difficult to<br>Detect". | Set non-standard size orig-<br>inals on the exposure<br>glass.                                                                                           |  |
|                                                                    |                                                                                     | Input the both horizontal<br>and vertical sizes of the<br>non-standard original. See<br>$\Rightarrow$ P.26 "Setting Originals<br>on the Exposure Glass". |  |
|                                                                    |                                                                                     | Select paper manually. Do not use Auto Paper Select.                                                                                                    |  |
|                                                                    |                                                                                     | Do not use Auto Reduce/<br>Enlarge.                                                                                                    |  |
|                                                                    | Original is not set.                                                                | Set your originals.                                                                                                    |  |
| The machine instructs you<br>to check the original direc-<br>tion. | There is no copy paper that<br>is the same direction as the<br>originals.           | Set the original in the same<br>direction as the copy pa-<br>per.                                                                                        |  |
| The machine instructs you to check the paper size.                 | Improper original size is set.                                                      | Select the proper paper size.                                                                                                    |  |
| Staple mode has been reset.                                        | The paper size was changed during stapling.                                         | You can only staple to-<br>gether pages of the same<br>size. Select copy paper of<br>the same size.                                                      |  |

| Machine Status                                                      | Problem/Cause                                                      | Action                                                                                                    |
|---------------------------------------------------------------------|--------------------------------------------------------------------|----------------------------------------------------------------------------------------------------|
| The number of sheets that<br>can be stapled has been ex-<br>ceeded. |                                                                    | Check the stapler capacity.<br>See $\Rightarrow$ P.49 <i>"Staple"</i> .                                                          |
| The machine cannot staple this size paper.                          |                                                                    | Select a paper size that can<br>be used in Staple mode.<br>See $\Rightarrow$ P.49 "Staple"                                       |
| This paper is not available in Duplex mode.                         | A paper size not available<br>in Duplex mode has been<br>selected. | Select a paper size that can<br>be used in Duplex mode.<br>See $\Rightarrow$ P.84 "Duplex"                                       |
| You cannot enter the de-<br>sired copy set number.                  | The number of copies ex-<br>ceeds the maximum copy<br>quantity.    | You can change the maxi-<br>mum copy quantity. See "<br>Maximum Copy Quanti-<br>ty" $\Rightarrow$ P.314 "General Fea-<br>tures". |

#### **Document Server**

| Problem                                                                          | Action                                                                                                    |
|----------------------------------------------------------------------------------|----------------------------------------------------------------------------------------------------|
| "Exceeded max. disk memory (50 files)."<br>is displayed.                         | The maximum number of files you can<br>store is 250 in the HDD, 50 files in the CD-<br>R/RW (option). Delete any unnecessary<br>files and then scan the document again.                                                    |
| "Insufficient memory. The selected file<br>cannot be transmitted." is displayed. | Delete any unnecessary files and then<br>scan the document again. See $\Rightarrow$ P.332<br>"Document Server"                                                                                                    |
|                                                                                  | Change the Memory Allocation. See<br>"Memory Allocation" in the System Set-<br>tings manual. However if you change this<br>setting, the documents in the HDD will be<br>deleted. Print the stored documents in the<br>HDD. |
| "Cannot recognize" is displayed.                                                 | Change the disk in the CD-R/RW. The disk must be unformatted one that has already been used in this machine.                                                                                                    |
| "The selected file(s) currently in use." is displayed.                           | Make sure the selected file is not using in<br>document server or document editor<br>function.                                                                                                    |

|                                 | 1                                                                                                    |                                                                                                    |
|---------------------------------|----------------------------------------------------------------------------------------------------|----------------------------------------------------------------------------------------------------|
| Machine Status                  | Cause                                                                                                    | Action                                                                                                    |
| You cannot use Connect<br>Copy. | The sub-unit has a paper<br>misfeed or needs a fresh<br>supply of toner or other re-<br>plenishable supply. | Press the <b>[Cancel]</b> , key on<br>the master unit and follow<br>the instructions given on<br>the sub-unit display.                                                       |
|                                 |                                                                                                    | $ \begin{array}{c} \checkmark \\ \textbf{Reference} \\ \text{See} \Rightarrow \text{P.286 "} \textcircled{a} \text{ Chang-} \\ \text{ing the Toner Bottle"} \\ \end{array} $ |
|                                 |                                                                                                    | See ⇒ P.289 " <b>84</b> Clear-<br>ing Misfeeds"                                                                                                    |
|                                 |                                                                                                    | See $\Rightarrow$ P.304 " <b><math>\stackrel{\bullet}{\clubsuit}</math></b> Removing Jammed Staples"                                                                         |
|                                 |                                                                                                    | If the sub-unit display<br>shows that a cover is open,<br>follow the instructions giv-<br>en. For all other situations,<br>follow the instructions on<br>the display.        |
|                                 | The User Tools menu is open on the sub-unit.                                                                | Press the <b>[Cancel]</b> key on<br>the master unit. Then on<br>the sub-unit press the <b>[User</b><br><b>Tools ]</b> key to close the User<br>Tools menu.                   |

## Connect Copy

| Machine Status                                                  | Cause                                                                                                    | Action                                                                                                    |  |
|-----------------------------------------------------------------|----------------------------------------------------------------------------------------------------|----------------------------------------------------------------------------------------------------|--|
| You cannot use Connect<br>Copy.                                 | The sub-unit is busy copy-<br>ing or printing with anoth-<br>er function.                                       | Press the <b>[Cancel]</b> key on<br>the master unit then stop<br>the sub-unit from copying/<br>printing.                                                 |  |
|                                                                 | The sub-unit is in Interrupt mode.                                                                              | Press the <b>[Cancel]</b> key on<br>the master unit. Then press<br>the <b>[Interrupt]</b> key on the<br>sub-unit to exit Interrupt<br>mode.              |  |
|                                                                 |                                                                                                    | $ \begin{array}{c} \checkmark \\ \textbf{Reference} \\ \text{See} \Rightarrow \text{P.67 "Interrupt} \\ \textit{Copy"} \end{array} $                     |  |
|                                                                 | The sub-unit has been<br>switched off automatically<br>by the Weekly Timer func-<br>tion and is waiting for the | Press the <b>[Cancel]</b> key on<br>the master unit. Then on<br>the sub-unit enter the code<br>and press the <b>[#]</b> key.                             |  |
|                                                                 | Key Operator Off Code to be entered.                                                                            | Reference<br>See "Key Operator<br>Code For Off Setting" in<br>the System Settings<br>manual                                                              |  |
|                                                                 | The sub-unit is not in Copy<br>mode (i.e., Document Serv-<br>er mode).                                          | Press the <b>[Cancel]</b> key on<br>the master unit. Then press<br>the <b>[Copy]</b> key on the sub-<br>unit to switch over to copy<br>mode.             |  |
|                                                                 | The <b>[Connect]</b> key was<br>pressed simultaneously on<br>both the master unit and<br>sub-unit.              | Press the <b>[Cancel]</b> key on<br>both the master unit and<br>sub-unit, then press the<br><b>[Connect]</b> key on just one of<br>them.                 |  |
|                                                                 | ☐• indicator is lit on the sub-unit.                                                                            | Follow the instructions shown on the display.                                                                                                    |  |
| You cannot use Connect<br>Copy. The other machine is<br>in use. | The master unit is not in<br>Copy mode (i.e. Document<br>Server mode).                                          | Press the <b>[Cancel]</b> key on<br>the master unit. Then press<br>the <b>[Copy]</b> key on the mas-<br>ter unit to switch over to<br>the copy function. |  |

## Display

| Problem                                                 | Cause                                   | Action                                                                           |
|---------------------------------------------------------|-----------------------------------------|----------------------------------------------------------------------------------|
| The display panel is off.                               | The screen contrast is set too dark.    | Turn the screen contrast knob to adjust the contrast.                            |
|                                                         | The machine is in Energy<br>Saver mode. | Press the <b>[Energy Saver]</b><br>key to exit Energy Saver<br>mode.             |
|                                                         | The operation switch is turned off.     | Turn on the operation switch.                                                    |
| Nothing happens when the operation switch is turned on. | The main power switch is turned off.    | Turn on the main power<br>switch. See $\Rightarrow$ P.5 "Guide to<br>Components" |
|                                                         | The circuit breaker has cut out.        | Call your service represen-<br>tative.                                           |

### **Connect Copy**

| Machine Status                                           | Cause                                         | Action                                                                                                    |
|----------------------------------------------------------|-----------------------------------------------|----------------------------------------------------------------------------------------------------|
| The <b>[Connect]</b> key does not appear on the display. | The main power switch on the sub-unit is off. | Turn on the sub-unit main power switch.                                                                                                    |
|                                                          | The operation switch on the sub-unit is off.  | <ul> <li>Press the operation switch on the right side of the operation panel. The <b>On</b> indicator will light.</li> <li><b>Note</b></li> <li>The machine will be ready to operate about five minutes after turning power on.</li> </ul> |
|                                                          | The master unit is not in Copy mode.          | Press the <b>[Copy]</b> key on<br>the master unit to switch to<br>the copy function.                                                                                                    |
|                                                          | The master unit is in Inter-<br>rupt mode.    | Press the <b>[Interrupt]</b> key on<br>the master unit to exit In-<br>terrupt mode.                                                                                                    |

| Machine Status                                           | Cause                                                          | Action                                                                                                    |
|----------------------------------------------------------|----------------------------------------------------------------|----------------------------------------------------------------------------------------------------|
| The <b>[Connect]</b> key does not appear on the display. | The master unit is in Preset<br>Jobs mode.                     | Exit Preset Jobs mode in one of the following ways.                                                                                                    |
|                                                          |                                                                | <ul> <li>If you are still selecting<br/>copy settings and<br/>copying has not started<br/>yet :</li> <li>Press the [Clear] key<br/>then remove the origi-<br/>nals set in the master<br/>unit document feeder.</li> </ul> |
|                                                          |                                                                | If Preset Jobs mode is<br>in progress :<br>Press the [Stop] key,<br>follow the instructions<br>on the display then<br>press the [Cancel] key.                                                                             |
|                                                          |                                                                | ✓ Reference<br>See "Preset Jobs" ⇒<br>P.60 "Job Preset"                                                                                                    |
| The <b>[Connect]</b> key does not appear on the display. | The "Connect Copy" of<br>User Tools setting is set to<br>"No". | Change the setting to<br>"Yes" or press the <b>[Con-</b><br><b>nect]</b> key on the other unit.                                                                                                    |
|                                                          |                                                                | <pre>     Reference     See "Connect Copy" ⇒     P.269 "Connect Copy" </pre>                                                                                                    |
|                                                          | The Connect Copy cable is damaged.                             | Please contact your service representative.                                                                                                    |
|                                                          | indicator is lit.                                              | Follow the instructions shown on the display.                                                                                                    |

| Machine Status                          | Cause                                                                                                    | Action                                                                                |
|-----------------------------------------|----------------------------------------------------------------------------------------------------|---------------------------------------------------------------------------------------|
| The <b>[Connect]</b> key is grayed out. | The master unit is now<br>copying or copying will<br>start as soon as the warm-<br>up finished.                                           | Press the master unit <b>[Stop]</b> key to cancel copy-<br>ing.                       |
|                                         | Copying has stopped be-<br>cause there is a paper mis-<br>feed or toner has run out on<br>the unit you wish to use as<br>the master unit. | Solve the problem on the master unit.                                                 |
|                                         | Functions are programmed<br>that cannot be used with<br>Connect Copy.                                                                     | Press the master unit<br>[Clear Modes] key to clear<br>the programmed func-<br>tions. |

#### **Document Server**

| Problem                                                                | Cause                                             | Action                                                                                                    |
|------------------------------------------------------------------------|---------------------------------------------------|----------------------------------------------------------------------------------------------------|
| Nothing displayed when<br>you press the <b>[Delete From</b>            | The power of the CD-R/<br>RW is not turned on.    | Press the power switch on the CD-R/RW.                                                                                    |
| CD-ROM] key.                                                           | The disk in the CD-R/RW is not a recommended one. | Change the disk in the CD-<br>R/RW. The disk must be<br>unformatted one that has<br>already been used in this<br>machine. |
| The password dialog is dis-<br>played when you select the<br>document. | This document has been as-<br>signed a password.  | You cannot edit documents<br>unless you know the pass-<br>word.                                                           |
|                                                                        |                                                   | <ul> <li>✓ Note</li> <li>□ To delete all HDD files, see ⇒ P.332 "Document Server"</li> </ul>                              |

## If Connect Copy is Cleared

| Machine Status                                                                       | Cause                                                                                                    | Action                                                                                                    |  |
|--------------------------------------------------------------------------------------|----------------------------------------------------------------------------------------------------|----------------------------------------------------------------------------------------------------|--|
| Exited Connect Copy.                                                                 | The master unit main pow-<br>er switch has been turned<br>off or the operation switch<br>has been pressed.   | On the master unit, either<br>turn on the main power<br>switch or press the opera-<br>tion switch, then press the<br><b>[Connect]</b> key and start<br>your copy job again.                                                                                                    |  |
|                                                                                      | Either the sub-unit main<br>power switch has been<br>turned off or the operation<br>switch has been pressed. | A message requesting you<br>to check the sub-unit is dis-<br>played on the master unit.<br>Press the <b>[Cancel]</b> key to<br>clear connect-copying. Ei-<br>ther turn on the main pow-<br>er switch on the sub-unit<br>or press the operation<br>switch. Then press the<br><b>[Connect]</b> key. |  |
|                                                                                      | The Weekly Timer function<br>has automatically turned<br>the master unit off.                                | Press the master unit oper-<br>ation switch. Then press<br>the <b>[Connect]</b> key and copy.                                                                                                    |  |
|                                                                                      |                                                                                                    | Reference<br>See "Weekly Timer" in<br>the System Settings<br>manual.                                                                                                    |  |
| An error message indicat-<br>ing a breakdown is shown<br>on the master unit display. | 1 indicator is lit.                                                                                          | Follow the instructions<br>displayed in the error mes-<br>sage. Copying is not possi-<br>ble.                                                                                                    |  |

| lf | You | Cannot | Exit | Connect | Сору |
|----|-----|--------|------|---------|------|
|----|-----|--------|------|---------|------|

| Machine Status                                           | Cause                                                                                                    | Action                                                                                                    |
|----------------------------------------------------------|----------------------------------------------------------------------------------------------------|----------------------------------------------------------------------------------------------------|
| Nothing happens when you press the <b>[Connect]</b> key. | Originals are being scanned or copied.                                                                             | Press the master unit<br>[Stop] key and them press<br>[Yes] key to cancel scan-<br>ning or copying.               |
|                                                          | There is a paper misfeed in<br>either the master unit or<br>sub-unit.                                              | Clear the paper jam in the<br>master unit or sub-unit.                                                            |
|                                                          | The master unit <b>[Stop]</b> key was pressed and scanning of the original has been interrupted.                   | To exit Connect Copy<br>mode, follow the instruc-<br>tions on the display, then<br>press the <b>[Cancel]</b> key. |
|                                                          | The <b>[Stop]</b> key was pressed<br>on either the master unit or<br>sub-unit and copying has<br>been interrupted. | To exit Connect Copy<br>mode, follow the instruc-<br>tions on the display, then<br>press the <b>[Cancel]</b> key. |

| Machine Status                                              | Cause                                                                         | Action                                                                                                    |
|-------------------------------------------------------------|-------------------------------------------------------------------------------|----------------------------------------------------------------------------------------------------|
| Nothing happens when<br>you press the <b>[Connect]</b> key. | The master unit or sub-unit<br>needs a fresh supply of ton-<br>er or staples. | Solve the problem in the<br>appropriate unit.                                                                                        |
|                                                             |                                                                               | To exit Connect Copy<br>mode, press the master<br>unit <b>[Stop]</b> key. then<br>press the <b>[Cancel]</b> key.                     |
|                                                             | A paper misfeed occurred during stapling.                                     | Remove the misfed paper.<br>To exit Connect Copy<br>mode, press the <b>[Stop]</b><br>key, then press the <b>[Con-<br/>nect]</b> key. |

## If You Cannot Make Clear Copies

| Problem                                                           | Cause                                                     | Action                                                                              |
|-------------------------------------------------------------------|-----------------------------------------------------------|-------------------------------------------------------------------------------------|
| Copies appear dirty.                                              | The image density is too<br>dark.                         | Adjust the image density<br>$\Rightarrow$ P.34 "Adjusting Copy Im-<br>age Density". |
|                                                                   | Auto Image Density is not selected.                       | Select Auto Image Density.                                                          |
| The reverse side of an orig-<br>inal image is copied.             | The image density is too<br>dark.                         | Adjust the image density<br>$\Rightarrow$ P.34 "Adjusting Copy Im-<br>age Density". |
|                                                                   | Auto Image Density is not selected.                       | Select Auto Image Density.                                                          |
| A shadow appears on cop-<br>ies when copying pasted<br>originals. | The image density is too<br>dark.                         | Adjust the image density<br>$\Rightarrow$ P.34 "Adjusting Copy Im-<br>age Density". |
|                                                                   |                                                           | Set the original in a differ-<br>ent direction.                                     |
|                                                                   |                                                           | Fix mending tape to the pasted part.                                                |
| The same copy area is dirty whenever making copies.               | The exposure glass or doc-<br>ument feeder belt is dirty. | Clean them $\Rightarrow$ P.338<br>"Maintaining Your Ma-<br>chine".                  |
| Copies are too light.                                             | The image density is too<br>light.                        | Adjust the image density<br>$\Rightarrow$ P.34 "Adjusting Copy Im-<br>age Density". |
|                                                                   | Damp or rough grain copy paper is being used.             | Use dry paper without a rough grain.                                                |
|                                                                   | Toner cartridge is almost empty.                          | Add toner $\Rightarrow$ P.286 "                                                     |
| Parts of the image are not copied.                                | The original is not set cor-<br>rectly.                   | Set originals correctly $\Rightarrow$ P.26 "Setting Originals".                     |
|                                                                   | An improper paper size is selected.                       | Select the proper paper size.                                                       |
| Copies are blank.                                                 | The original is not set cor-<br>rectly.                   | Set originals correctly $\Rightarrow$ P.26 "Setting Originals".                     |
| A moiré pattern is pro-<br>duced on copies.                       | Your original has a dot pat-<br>tern image or many lines. | Place the original on the exposure glass at a slight angle.                         |

## If You Cannot Make Copies As You Want

| Problem                                             | Cause                                                                         | Action                                                                                                    |
|-----------------------------------------------------|-------------------------------------------------------------------------------|----------------------------------------------------------------------------------------------------|
| Copies are not stapled.                             | There are jammed staples in the stapler.                                      | Remove jammed staples.<br>See $\Rightarrow$ P.304 " $\stackrel{\bullet}{•}$ Removing<br>Jammed Staples".                                                                  |
|                                                     |                                                                               | <ul> <li>Note</li> <li>After removing<br/>jammed staples, staples<br/>might not eject proper-<br/>ly the first few times<br/>you try to use the sta-<br/>pler.</li> </ul> |
|                                                     | The number of copies ex-<br>ceeds the capacity of the<br>stapler.             | Check the stapler capacity.<br>See $\Rightarrow$ P.49 "Staple".                                                                                                    |
| Staples are wrongly posi-<br>tioned.                | Originals are not set cor-<br>rectly.                                         | Set originals correctly. See $\Rightarrow$ P.49 "Staple".                                                                                                    |
| Misfeeds occur frequently.                          | The copy paper size setting is not correct.                                   | Set the proper paper size.<br>See $\Rightarrow$ P.296 "Changing the Paper Size".                                                                                          |
|                                                     |                                                                               | Make sure the back fence<br>in the paper tray is set cor-<br>rectly.                                                                                                    |
| You cannot combine sever-<br>al functions.          | Selected functions cannot be used together.                                   | Refer to the combination<br>chart. See $\Rightarrow$ P.194 "Combi-<br>nation Chart".                                                                                      |
| When sorting the pages are divided into two blocks. | Memory ran out during<br>sorting and the pages were<br>ejected in two blocks. | You can interrupt copying<br>when memory runs out.<br>See "Memory Full Auto<br>Scan Restart" $\Rightarrow$ P.330 "In-<br>put/Output".                                     |

| Problem                                                                      | Cause                                                  | Action                                                                                                    |
|------------------------------------------------------------------------------|--------------------------------------------------------|----------------------------------------------------------------------------------------------------|
| In Double Copies mode,<br>parts of the original image<br>are not copied.     | The original and copy pa-<br>per do not match.         | Select the proper original<br>and copy paper. See $\Rightarrow$<br>P.144 "Double Copies".                                                                     |
| In Centre/Border mode,<br>parts of the original image                        | You set too wide an erased margin.                     | Make the margin narrower<br>with the User Tools. See                                                                                                    |
| are not copied.                                                              | Your original has narrow margins on four sides.        | "Border Erase Width" and<br>"Centre Erase Width" $\Rightarrow$<br>P.320 "Adjust Image".                                                                       |
| In Margin Adjustment<br>mode, parts of the original<br>image are not copied. | You set too wide an erased<br>margin.                  | Set a narrower margin<br>with the User Tools. See<br>"Front Margin: Left/<br>Right" and "Back Margin:<br>Left/Right" $\Rightarrow$ P.320 "Ad-<br>just Image". |
| original image is not copied copy paper as original                          | You selected the same size copy paper as originals,    | Select copy paper larger than the originals.                                                                                                    |
| repeatedly.                                                                  | and did not select the prop-<br>er reproduction ratio. | Select the proper repro-<br>duction ratio.                                                                                                    |

## Adjust Image

## Combine

| Problem                                                                    | Cause                                                                                                    | Action                                                                                                    |
|----------------------------------------------------------------------------|----------------------------------------------------------------------------------------------------|----------------------------------------------------------------------------------------------------|
| You cannot make a book<br>from a booklet or magazine<br>by folding copies. | Combine Original Booklet<br>Format or Combine Origi-<br>nal Magazine Format is not<br>correct.                            | Change the setting $\Rightarrow$ P.90 "Combine".                                                                                                    |
| Parts of the image are not copied.                                         | You specified an improper<br>reproduction ratio that<br>does not meet the sizes of<br>your originals and copy pa-<br>per. | <ul> <li>When you specify a reproduction ratio using Manual Paper Select mode, make sure the ratio matches your originals and the copy paper.</li> <li>Note</li> <li>Select the correct reproduction ratio before using Combine mode.</li> </ul> |
|                                                                            | Your originals are not iden-<br>tical in size and direction.                                                              | Use originals that are iden-<br>tical in size and direction.                                                                                                    |

| Problem                              | Cause                                          | Action                                                                                                    |
|--------------------------------------|------------------------------------------------|----------------------------------------------------------------------------------------------------|
| Order of copies is not cor-<br>rect. | You set originals in the in-<br>correct order. | When setting a stack of<br>originals in the document<br>feeder, the last page<br>should be on the bottom.<br>If you set an original on the<br>exposure glass, start with<br>the first page to be copied. |

## Duplex

| Problem                                                                    | Cause                                                                                          | Action                                                                                                    |
|----------------------------------------------------------------------------|------------------------------------------------------------------------------------------------|----------------------------------------------------------------------------------------------------|
| Order of copies is not cor-<br>rect.                                       | You set originals in the in-<br>correct order.                                                 | When setting a stack of<br>originals in the document<br>feeder, the last page<br>should be on the bottom.                                                                                                    |
|                                                                            |                                                                                                | If you set an original on the exposure glass, start with the first page to be copied.                                                                                                    |
| Orientation of copies (Top<br>to Top, or Top to Bottom) is<br>not correct. | You set originals in an in-<br>correct direction or the ori-<br>entation setting is incorrect. | Set the original orientation<br>to Select the correct orien-<br>tation, or set originals cor-<br>rectly $\Rightarrow$ P.84 "Duplex".<br>P.28 "Original Orientation"                                                                                                    |
|                                                                            |                                                                                                | <ul> <li>Note</li> <li>If you set A3, 11" × 17"<br/>or B4, 8<sup>1</sup>/<sub>2</sub>" × 14" originals as shown below,<br/>select [Top to Bottom] to<br/>make copies with "Top<br/>to Top" orientation. Al-<br/>ternatively select [Top to<br/>Top] to make copies<br/>with "Top to Bottom"<br/>orientation.</li> </ul> |

## Stamp

| Problem                      | Cause                                                                   | Action                                                                                                    |
|------------------------------|-------------------------------------------------------------------------|----------------------------------------------------------------------------------------------------|
| The wrong date is printed.   | The machine main power<br>has been turned off for<br>more than 20 days. | Set the date correctly again.<br>See "Date Settings" in the<br>"System Settings".                                                      |
| The stamp position is wrong. | The paper orientation is wrong.                                         | Check the paper orienta-<br>tion and stamp position.                                                                                   |
| The stamp does not appear.   | Stamp is too large to print.                                            | Check the size of the user<br>stamp and register it again.<br>See $\Rightarrow$ P.175 " <i>Program/De-</i><br><i>lete User Stamp</i> " |

### **Document Server**

| Problem                                        | Cause                                  | Action                                                                                                    |
|------------------------------------------------|----------------------------------------|----------------------------------------------------------------------------------------------------|
| You want to find out what is stored in a file. |                                        | Check the date/time col-<br>umn in the File List.                                                                                                    |
|                                                |                                        | Print the first page of the documents. See $\Rightarrow$ P.212 "Print Selected Page"                                                                                                    |
| Memory is full.                                | The Document Server<br>Memory is full. | Delete any unnecessary<br>files and then scan the doc-<br>ument again. See $\Rightarrow$ P.332<br>"Document Server"                                                                                                    |
|                                                |                                        | Change the Memory Allo-<br>cation. See "Memory Allo-<br>cation" in the System<br>Settings manual. However<br>if you change this setting,<br>the documents in the HDD<br>will be deleted. Print the<br>stored documents in the<br>HDD. |
| You cannot store docu-<br>ments.               | The Document Server is full.           | The maximum number of<br>files you can store is 250 in<br>the HDD, 50 files in the<br>CD-R/RW (option).<br>Delete any unnecessary<br>files and then scan the doc-<br>ument again.                                                     |

## Connect Copy

| Machine Status                      | Cause                                                                                  | Action                                                                       |
|-------------------------------------|----------------------------------------------------------------------------------------|------------------------------------------------------------------------------|
| You can not use the Punch function. | The sub-unit does not have the optional punch kit.                                     | Press the <b>[Connect Copy]</b><br>key to disconnect, then<br>start copying. |
| The copied images differ.           | The "Original Mode" of the<br>user tools (Copy Features)<br>settings are not the same. | See $\Rightarrow$ P.320 "Adjust Image"                                       |
|                                     | The user stamp settings are<br>not the same on the master<br>unit and sub-unit.        | Register the same stamp in each user stamp.                                  |

### When Memory is Full

If the number of originals exceeds a certain limit, the machine will run out of memory, for Connect Copy scans in all your originals into memory.

#### Limitation

□ If memory is full on either the master unit or sub-unit, Interrupt will not be available.

#### 🔗 Note

If you set the "Memory Full Auto Scan Restart" setting in the User Tools (Copier/Document Server Features) to "Yes", the memory overflow message will not be displayed, but originals scanned so far will be copied automatically. Connect Copy continues scanning and copying until finishing the job. Please note that copy sets will be printed out separated by scanning at this time.

| Machine Status                                                            | Action                                                                                                    |
|---------------------------------------------------------------------------|----------------------------------------------------------------------------------------------------|
| The memory is full.                                                       | Press the <b>[Output]</b> key to copy scanned<br>originals and clear the scanning data.<br>Press the <b>[Clear]</b> key to clear the scanning<br>data and not copy. |
| The machine asks you whether you want<br>to scan the remaining originals. | To continue copying, remove all copies<br>then press the <b>[Resume]</b> key. To stop copy-<br>ing, press the <b>[Cancel]</b> key.                                  |

## Loading Paper

### 🖉 Note

□ For how to change the paper size of tray 2 (500-sheet tray), see  $\Rightarrow$  P.296 *"Changing the Paper Size"*.

#### Reference

For information on paper types and sizes, see  $\Rightarrow$  P.18 "*Copy Paper*".

## To load paper in tray 1 (Tandem Tray)

#### ∰Important

When the paper on the right side in tray 1 runs out, the paper on the left side will automatically move to the right side. While the paper on the left side is moving, the machine instructs you to wait. At this time, do not pull out the tray.

### 🖉 Note

- You can load paper even while you are copying onto paper loaded in Tray 1 by pulling out the left half of the tray.
- □ Load the same size and direction paper in the other half of the tray.

## **1** Pull out the paper tray until it stops.

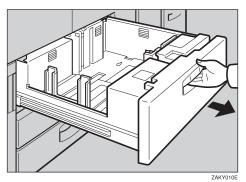

### **2** Square the paper and set it in the tray.

When the whole tray is pulled out:

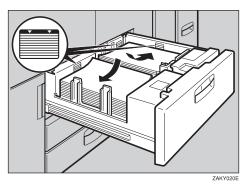

#### ∰Important

□ Push the right paper to the right side, and the left paper to the left side.

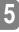

#### When the left half of the tray is pulled out:

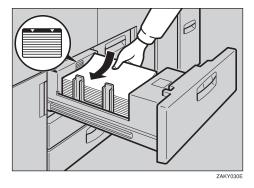

#### ∰Important

- **D** Do not stack paper over the limit mark.
- □ Make sure that the paper stack is flush with the left side fence.

#### 🖉 Note

- $\hfill\square$  Fan the paper before placing it in the tray.
- □ If paper is curled or warped, correct the curl or warp before placing it in the tray.

## **3** Push the paper tray in until it stops.

## Loading paper in Tray 2 or 3

**1** Pull out the paper tray until it stops.

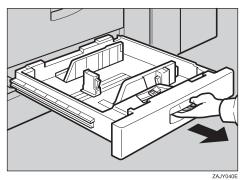

**2** Square the paper and set it in the tray.

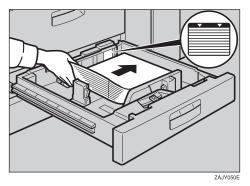

#### ∰Important

- **D** Do not stack paper over the limit mark.
- □ Make sure that the paper stack is flush with the right side fence.

#### 🖉 Note

- **□** Fan the paper before placing it in the tray.
- □ If paper is curled or warped, correct the curl or warp before placing it in the tray.

### **3** Push the paper tray in until it stops.

## Loading Paper in the Large Capacity Tray

**1** Pull out the Large Capacity Tray until it stops.

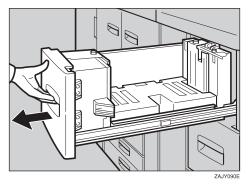

**2** Place the paper in the tray along the edge on the left.

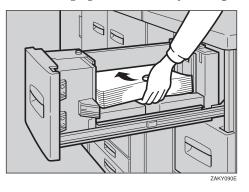

#### ₿Important

□ Do not stack paper over the limit mark.

#### 🖉 Note

□ Tray 4 and Tray 5 can hold up to 1,000 sheets, and the tray 6 can hold up to 2,550 sheets.

**2** Push the Large Capacity Tray in until it stops.

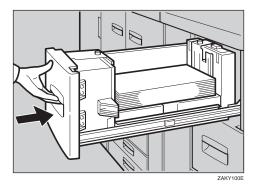

## Loading Paper in the Optional A3/11" $\times$ 17" Tray Kit

Pull out the A3/11" × 17" Tray until it stops.

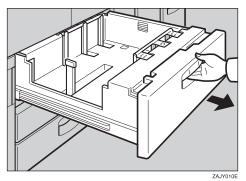

**2** Place the paper in the tray along the edge on the left.

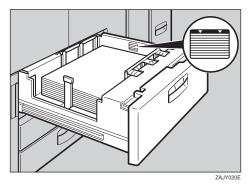

#### ∰Important

- □ Do not stack paper over limit mark.
- □ Make sure that the paper stack is flush with the right side fence.

#### 🖉 Note

- □ Fan the paper before placing it in the tray.
- □ If paper is curled or warped, correct the curl or warp before placing it in the tray.

## **2** Push the paper tray in until it stops.

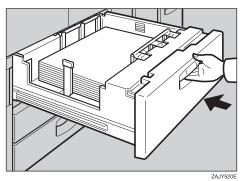

5

## Langing the Toner Bottle

When 📩 is displayed, it is time to supply toner.

#### A WARNING:

• Do not incinerate used toner or toner containers. Toner dust might ignite when exposed to an open flame. Dispose of used toner containers in accordance with local regulations for plastics.

#### A CAUTION:

• Keep toner (used or unused) and toner containers out of reach of children.

#### A CAUTION:

 Our products are engineered to meet high standards of quality and functionality, and we recommend that you only use the expendable supplies available at an authorized dealer.

#### ∰Important

- □ If you use toner other than that recommended, a fault might occur.
- □ When changing toner, do not turn off the operation switch or your settings will be cleared.
- □ Always add toner after the machine instructs you to.
- Do not add used toner. This will damage the machine.
- During the toner adding, the toner bottle is rotating. Do not touch the toner bottle.
- **D** Be sure to set the new toner bottle in the lower hole first.

#### 🖉 Note

- □ If the both toner bottles are empty, 🛓 will appear.
- □ You can still make about 200 copies after 🚵 appears, but replace the toner early to prevent poor copy quality.
- □ If one of the toner bottle is empty, you can keep copying by using the other bottle.
- □ You can change the toner bottle during copying.
- □ If toner remain in the bottle, you cannot pull it out.
- □ When you change one toner bottle, do not touch the other one.

#### Reference

For how to store toner, see  $\Rightarrow$  P.21 "Toner Storage".

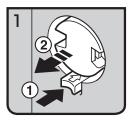

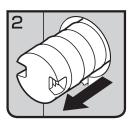

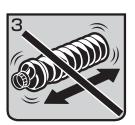

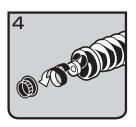

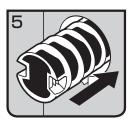

- 1: Open the toner cover.
- 2: Push the green button to release the toner bottle.
- 3: Pull out the toner bottle gently.

- 🖉 Note
- Do not shake the toner bottle strongly or toner might spill out.
- 4: Remove the outer cap.

## Note Do not rem

- $\Box$  Do not remove the inner cap.
- 5: Place the toner bottle in position, then push it in until the green button clicks.

#### ∰Important

Be sure to set the new toner bottle in the lower hole first.

### 🔗 Note

If you can't get it to click in, pull out the toner bottle a little, slightly rotate it to the left or right, then try again.

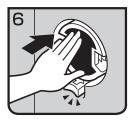

- 7: Return the button under the toner bottle to its original position.
- 8: Close the toner cover.

## **A Clearing Misfeeds**

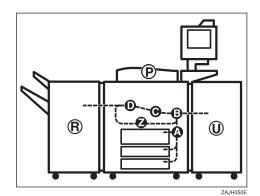

#### A CAUTION:

• The fusing section of this equipment might be very hot. You should be very careful that you don't touch this section when removing the misfed paper.

#### ₿Important

- □ When clearing misfeeds, do not turn off the operation switch or your copy settings will be cleared.
- □ To prevent misfeeds, do not leave any torn scraps of paper within the machine.
- □ If paper misfeeds occur repeatedly, contact your service representative.

#### 🔗 Note

- □ More than one misfeed area may be indicated. In this case, check every applicable area. Refer to the following charts: A, B, C, D, U, P, R (R1 R6), Z
- □ You can find a sticker explaining how to remove misfeed paper inside of the front cover or inside of the finisher.

## When Z is lit

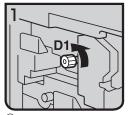

 Open the front cover of the machine.
 Turn konb D1

counterdockwise a few times.

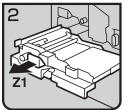

③ Pull handle Z1 and fully pull out the duplex unit.

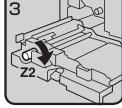

4 Turn knob Z2.

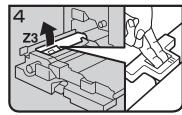

⑤ Hold up lever Z3.

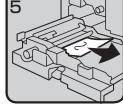

6 Remove misfed paper.

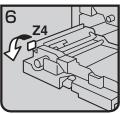

⑦ Turn lever Z4.

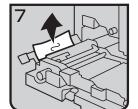

⑧ Remove misfed paper.

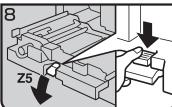

Hold down handle Z5.

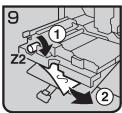

- 10 Turn knob Z2 and remove misfed paper.
- Return handle Z5 to its original position.
- 12 Push the duplex unit
- Close the front cover.

#### When B is lit

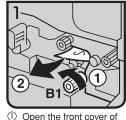

① Open the front cover of the machine. Turn knob B1 and

remove misfed paper.

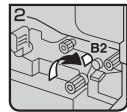

③ Hold down lever B2.

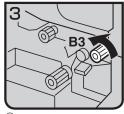

④ Turn knob B3. ⑤ Return lever B2 to its original position.

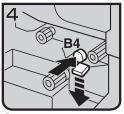

6 Push button B4 and open the guide plate.

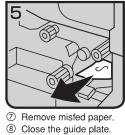

Close the front cover.

### When A is lit

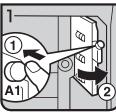

- ① Open the front cover of the machine.
- ② Push button A1 and open ④ Close the guide plate. the guide plate.

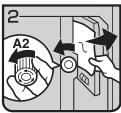

3 Turn knob A2 and remove misfed paper. 5 Close the front cover.

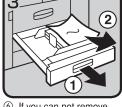

6 If you can not remove misfed paper, pull the paper tray and remove it.

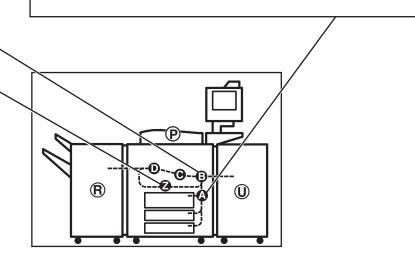

ZAKH070E

### When P is lit

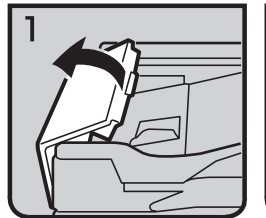

① Open the cover of the auto document feeder.

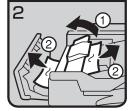

3 Close the cover of the auto document feeder.

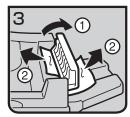

- ② Remove misfed originals. ④ Open the cover of the auto document feeder and remove misfed originals.
  - ⑤ Close the cover of the auto document feeder.

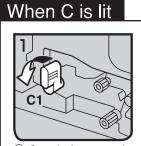

- ① Open the front cover of the machine. 2 Hold lever C1 with
- your right hand, then pull it down towards the left.

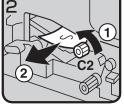

- ③ Turn the C2 knob and remove misfed paper. ④ Return lever C1 to
- original position.
- 5 Close the front cover.

#### When U is lit

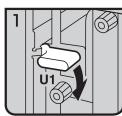

 Open the front cover of the machine.
 Hold down lever U1.

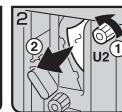

 3 Turn knob U2 and remove misfed paper.
 4 Return lever U1 to original position.

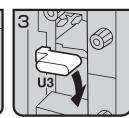

⑤ Hold down lever U3

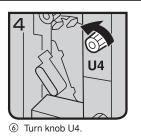

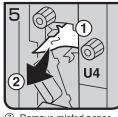

Remove misfed paper.

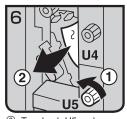

⑧ Turn knob U5 and remove misfed paper.

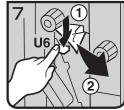

Hold down lever U6 and remove misfed paper.

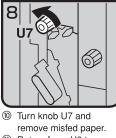

 Return lever U3 to original position.

12 Close the front cover.

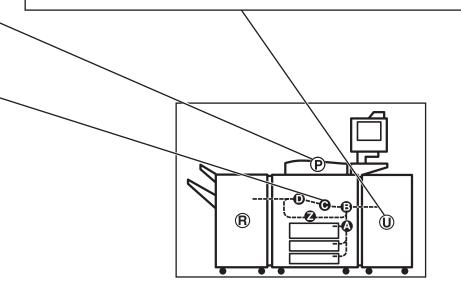

ZAKH080E

#### When R is lit

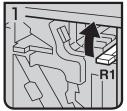

① Open the front cover of the machine.

② Hold up lever R1 and remove misfed paper.

**R**3

5

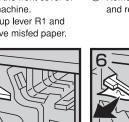

6 If you can not remove misfed paper, hold up lever R3.

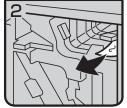

③ Remove misfed paper and return lever R1.

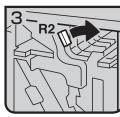

④ If you can not remove misfed paper, hold down lever R2.

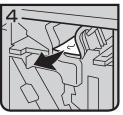

⑤ Remove misfed paper and return lever R2.

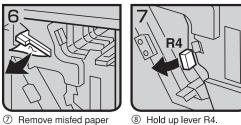

⑧ Hold up lever R4.

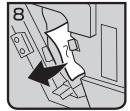

Remove misfed paper.

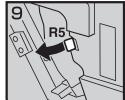

1 If you can not remove misfed paper, hold up lever R5.

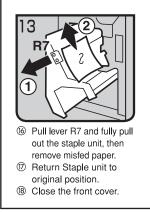

and return lever R3.

1 Remove misfed paper. 2 Return lever R5 and R4 to the original position.

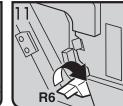

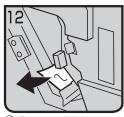

(14) Remove misfed paper. 15 Return lever R6 to the original position.

(3) Hold up lever R6.

#### When D is lit

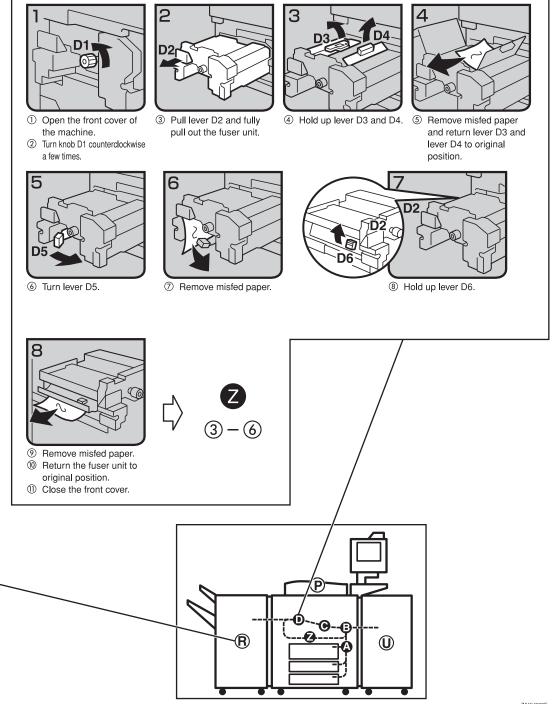

ZAKH060E

## **Changing the Paper Size**

#### ∰Important

Always select the paper size loaded with the User Tools. If you do not, misfeeds might occur.

#### Reference

For paper sizes, weight, and the amount of paper that can be set in each tray, see  $\Rightarrow$  P.18 "*Copy Paper*".

## Changing the paper size in Tray 1

#### 🖉 Note

□ The fences of tray 1 (tandem tray) are fixed to A4, 8<sup>1</sup>/<sub>2</sub>"×11" size. To change the paper size for this tray, please contact your service representative.

## Changing the paper size in Tray 2 and Tray 3

**1** Make sure that the paper tray is not being used. Then fully pull out the tray.

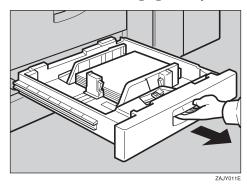

**2** While pushing the release lever, adjust the side fences and back fence to the new paper size.

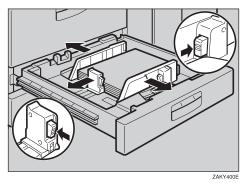

**3** Square the paper and set it in the tray.

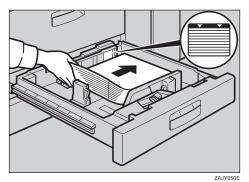

#### ∰Important

- $\Box$  Do not set more than the capacity of the tray.
- □ Make sure that the paper stack is flush with the right side fence.

#### 🖉 Note

- **□** Fan the paper before placing it in the tray.
- **□** Correct the paper, if curled or warped, before placing it in the tray.

## Set the paper size selector at the outermost part of the tray to the new paper size.

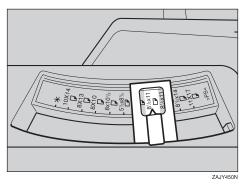

To adjust the paper size to one not available with the paper size selector

● Set the paper size selector knob to the ★ mark on the left.

**2** Press the **[User Tools]** key.

**3** Press the [System Settings] key.

**4** Press the [Paper Size Setting] key.

**(5)** Press the [Tray 2:Paper Size Setting] key.

**3** Select the paper size then press the [OK] key.

Press the [Exit] key or press the [User Tools] key to exit the User Tools.

#### PReference

For details, see "User Tools" in the System Settings manual.

## **5** Push the paper tray until it stops.

**Check the paper size displayed on the display panel**.

# Changing The Paper Size Of The Optional Large Capacity Tray (Tray 4 and Tray 5)

**1** Make sure that the paper tray is not being used. Then fully pull out the tray.

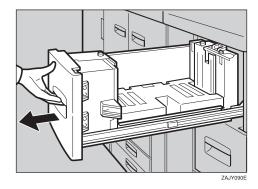

**2** Pull out the screw fixed the side fence.

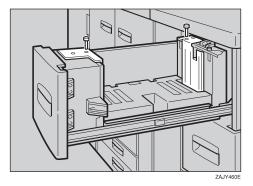

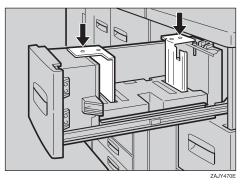

**3** Set the side fence on the size you wish.

## **4** Fasten the side fence with the screw.

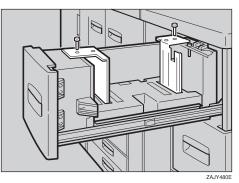

## **5** Set the end fence along the paper size.

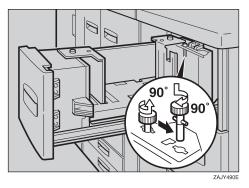

5

#### **6** Square the paper and set it in the tray.

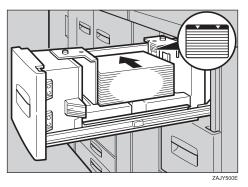

#### ∰Important

□ Do not load up over the mark of the least upper bound.

#### 🖉 Note

- □ Fan the paper before placing it in the tray.
- □ If paper is curled or warped, correct the curl or warp before placing it in the tray.

# 2 Set the paper size selector at the innermost part of the tray to the new paper size.

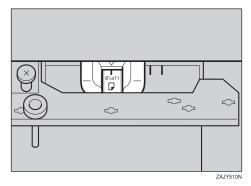

# Changing The Paper Size Of The Optional Large Capacity Tray (Tray 6)

#### 🖉 Note

- □ The fence of the optional large capacity tray (Tray 6) is fixed to A4, 8<sup>1</sup>/<sub>2</sub>"×11" size.
- $\square$  When you set the tab stocks in the tray, always use the end fence.

To change the paper size of this tray, contact your service representative.

# 📩 Adding Staples

#### A CAUTION:

• Our products are engineered to meet high standards of quality and functionality, and we recommend that you only use the expendable supplies available at an authorized dealer.

#### ∰Important

□ If you use a staple cartridge other than that recommended, staple failure or staple jams might occur.

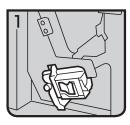

• 1: Open the front cover of the finisher.

2

• 2: Pull out the staple unit lever.

• 3: Pull out the staple unit gently.

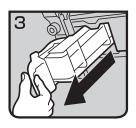

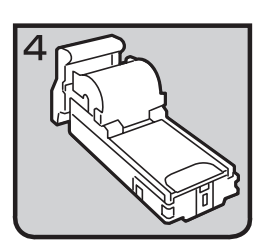

• 4: Put down the staple unit on a level surface.

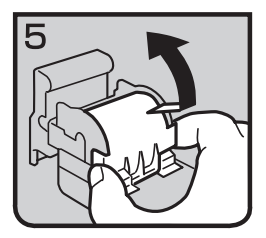

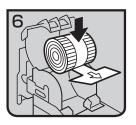

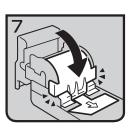

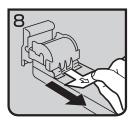

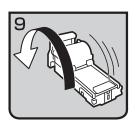

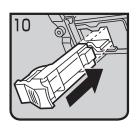

• 5: Raise the cover up.

• 6: Set the new refill.

• 7: Lower the cover until it clicks.

• 8: Pull out the ribbon towards you horizontally to remove it.

NoteDo not pull the ribbon upwards.

• 9: Turn the staple unit around.

• 10: Reinstall the staple unit.

• 11: Push the staple unit until it clicks.

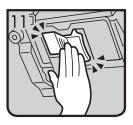

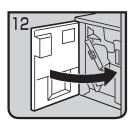

• 12: Close the front cover of the finisher.

# 📩 Removing Jammed Staples

#### ∰Important

□ After removing jammed staples, always carry out step 10 and 11. If you do not do this, the stapler cartridge could be damaged.

#### 🖉 Note

- Staples might be jammed because of curled copies. In this case, try turning the copy paper over in the tray. If there is no improvement, change to copy paper with less curl.
- □ After removing jammed staples, staples might not be ejected the first few times you try to use the stapler.

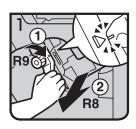

2 R9

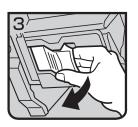

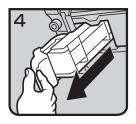

- 1: Open the front cover of the finisher.
- 2: Pull lever R8 and fully pull out the staple unit.
- 3: Turn knob R9 until the marks are aligned.
- 4: Turn knob R9 more and raise the staple unit towards you.

• 5: Pull out the staple unit lever.

• 6: Pull out the staple unit gently.

5

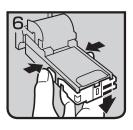

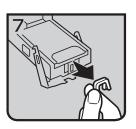

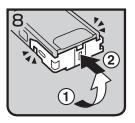

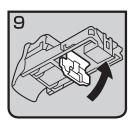

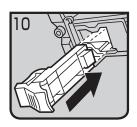

• 7: Raise the blue lever.

• 8: Push the buttons on the both sides of the staple unit and open the face plate.

• 9: Pull out the jammed staples.

• 10: Lower the face plate until it clicks.

• 11: Lower the blue lever.

#### 🖉 Note

- □ Always carry out steps 10 and 11 in this order.
- 12: Reinstall the staple unit.

5

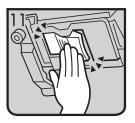

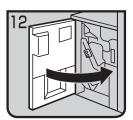

• 13: Push the staple unit until it clicks.

- 14: Replace the staple unit.
- 15: Close the front cover of the finisher.

# Removing Punch Waste

#### 🖉 Note

□ While the 🖆 indicator is lit you cannot use the punch function.

**1** Open the front cover of the finisher.

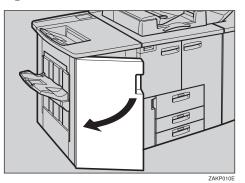

**2** Pull out the punch waste box and remove punch waste.

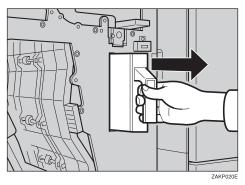

**B** Reinstall the punch waste box.

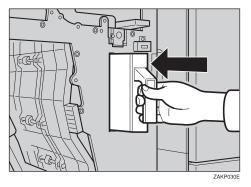

#### Close the front cover of the finisher.

The 🖆 indicator goes off.

#### 🖉 Note

□ If the indicator is still lit, reinstall the punch waste box.

# 6. User Tools (Copier/ Document Server Features)

## Accessing User Tools (Copier/Document Server Features)

This section is for the key operators in charge of this machine. The User Tools permit you to change or set the machine's default settings.

#### Preparation

Always exit the User Tools menu when you have finished making settings.

Any changes you make with the User Tools remain in effect even if the main power switch or operation switch is turned off, or the **[Clear Modes]** key is pressed.

The key selected is highlighted.

#### Reference

For more information, see "Accessing The User Tools (System Settings)" in the System Settings manual.

#### Press the [User Tools] key.

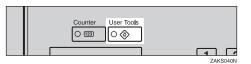

**2** Press the [Copier/Document Server Features] key.

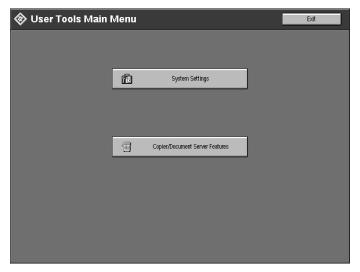

The main menu of the copy features is displayed.

#### **3** Select the desired User Tools menu.

| 🖬 Copier/Document Server Features   |                                       |            |                   |                 | Exit               |
|-------------------------------------|---------------------------------------|------------|-------------------|-----------------|--------------------|
| Select one of the following setting | Select one of the following settings. |            |                   |                 |                    |
| General Features Adju               | ıst image                             | Stamp      | Input/Output      | Document Server | Key Operator Tools |
| General                             |                                       | Set Ratio  | Original Mode Lev | el Display      | y/Panel Tone       |
| Auto Paper Select Prio              | rity                                  | On         | Copy Res          | et Timer        | 60sec.             |
| Auto Image Density Select           | Priority                              | On         | Job List Scr      | een Timeout     | 15sec.             |
| Original Mode Priority              |                                       | Text       | Paper Eject: Alw  | ays Rotate 180° | Off                |
| Duplex Mode Priority                |                                       | 0ff        | Manual Origina    | I Counter Reset | 0ff                |
| Original Orientation In Dupl        | ex Mode                               | Top to Top |                   |                 |                    |
| Copy Orientation In Duplex Mode     |                                       | Top to Top |                   |                 |                    |
| Initial Mode Set                    |                                       | Standard   |                   |                 |                    |
| Maximum Copy Quant                  | ity                                   | 9999       |                   |                 |                    |

#### Reference

See  $\Rightarrow$  P.312 "User Tools Menu (Copier/Document Server Features)".

Change the settings by following the instructions on the display panel. Then press the [OK] key.

#### PReference

See  $\Rightarrow$  P.314 "Settings You Can Change with the User Tools".

#### 🖉 Note

- **[OK]** key: Press to confirm the new settings and return to the previous menu.
- **C [Cancel]** key: Press to return to the previous menu without changing any settings.

#### **Exiting User Tools**

#### Press the [Exit] key.

The initial copy display reappears and you can make copies.

| Copier/Document Server Features |                     |            |                   |                 |                    |
|---------------------------------|---------------------|------------|-------------------|-----------------|--------------------|
| General Features                | Adjust Image        | Stamp      | Input/Output      | Document Server | Key Operator Tools |
| Genera                          |                     | Set Ratio  | Original Mode Lev | el Display      | Panel Tone         |
| Auto Paper S                    | elect Priority      | On         | Copy Res          | et Timer        | 60sec.             |
| Auto Image Dens                 | ity Select Priority | On         | Job List Scr      | een Timeout     | 15sec.             |
| Original Mo                     | ode Priority        | Text       | Paper Eject: Alw  | ays Rotate 180° | 0ff                |
| Duplex Mode Priority            |                     | Off        | Manual Origina    | I Counter Reset | 0#                 |
| Original Orientatio             | n In Duplex Mode    | Top to Top |                   |                 |                    |
| Copy Orientation In Duplex Mode |                     | Top to Top |                   |                 |                    |
| Initial M                       | lode Set            | Standard   |                   |                 |                    |
| Maximum C                       | opy Quantity        | 9999       |                   |                 |                    |

#### 🔗 Note

- □ User Tool settings are not canceled even if the operation switch is turned off or the **[User Tools]** key is pressed.
- □ You can exit User Tools by touching the **[User Tools]** key.

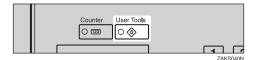

## User Tools Menu (Copier/Document Server Features)

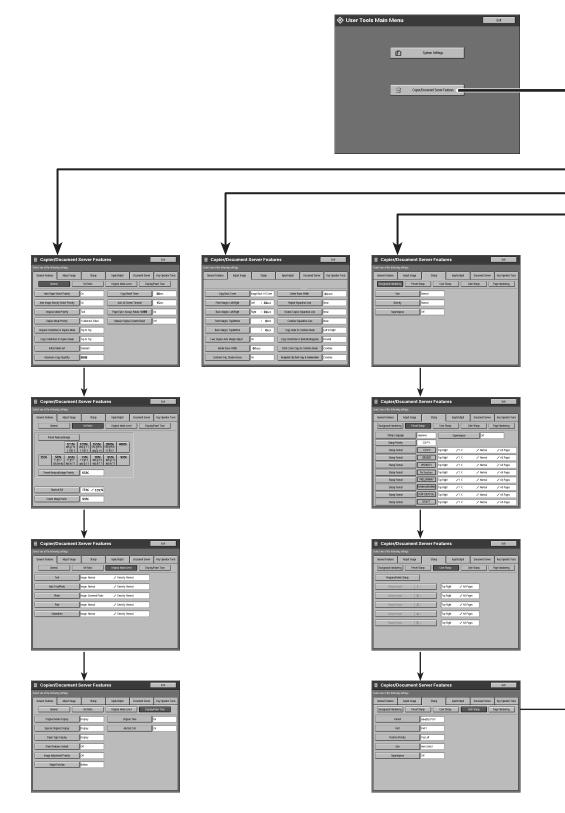

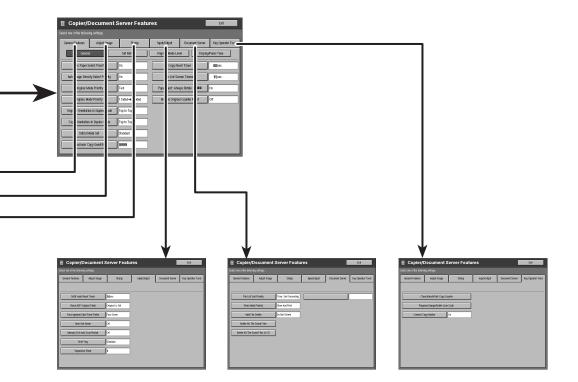

| General Features Adjust Image        | Staro             | input.rbutput | Document Server | Key Operator Toxib |
|--------------------------------------|-------------------|---------------|-----------------|--------------------|
| Background Numbering Precet          | Stamp User 1      | itanp 0       | ate Stang       | Page Nanbering     |
| Format Priority                      | P1/2              | Position Pr   | iarity: P1, P2  | Top Right          |
| Fort                                 | Fast 1            | Pasifies Pri  | orty: 16,2,5    | Top Right          |
| Sta                                  | Auto Select       | Pasties Pr    | otty -1-,-2-    | Boftom Center      |
| Duplex Back Page Number Pacifice     | Opposite Position | Position Pri  | nty. P.1.P.2    | Top Right          |
| Page Numbering In Cambine Mode       | Per Original      | Position P    | tienty, 1,2     | Top Right          |
| Copy On Silp Sheet In Designate Mode | ्त                | Position Pri  | nty, 1-1, 1-2   | Bottom Center      |
| Superimpese                          | (e                |               |                 |                    |

# Settings You Can Change with the User Tools

#### PReference

For how to access the User Tools, see  $\Rightarrow$  P.309 "Accessing User Tools (Copier/ Document Server Features)".

#### **General Features**

#### **General Features**

| Menu                                    | Description                                                                                                    |
|-----------------------------------------|----------------------------------------------------------------------------------------------------|
| Auto Paper Select Pri-<br>ority         | By default, Auto Paper Select is selected. You can cancel this setting.                                                                      |
|                                         | <ul><li>Note</li><li>Default: On</li></ul>                                                                                                   |
| Auto Image Density Se-<br>lect Priority | By default, Auto Image Density is selected. You can change this setting.                                                                     |
|                                         |                                                                                                    |
|                                         | Default: On                                                                                                    |
| Original Mode Priority                  | By default, Text is selected as the Original Type. You can change it to Auto Text/Photo, Photo, Pale, or Generation.                         |
|                                         |                                                                                                    |
|                                         | Default: Text                                                                                                    |
| Duplex Mode Priority                    | You can select the type of Duplex function effective when<br>the machine is turned on, Energy Saver mode exited, or an<br>Auto Reset occurs. |
|                                         |                                                                                                    |
|                                         | $\Box \text{ Default: } 1 \text{ Sided} \rightarrow 2 \text{ Sided}$                                                                         |
| Original Orientation In<br>Duplex Mode  | You can set the original orientation when making two-sid-<br>ed copies.                                                                      |
|                                         |                                                                                                    |
|                                         | Default: Top to Top                                                                                                    |

| Menu                                | Description                                                                                                    |
|-------------------------------------|----------------------------------------------------------------------------------------------------|
| Copy Orientation In<br>Duplex Mode  | You can set the copy orientation when making two-sided copies.                                                                                   |
|                                     | SP Note                                                                                                    |
|                                     | Default: Top to Top                                                                                                    |
| Initial Mode Set                    | You can select the initial mode or Program No. 25 as the mode effective when the machine is turned on, or modes are cleared.                     |
|                                     | Note Default: Standard                                                                                                    |
| Maximum Copy Quan-                  | The maximum copy quantity can be set between 1 and 9999.                                                                                         |
| tity                                | <ul><li>Note</li><li>Default: 9999</li></ul>                                                                                                    |
| Copy Reset Timer                    | The machine returns to the initial condition automatically<br>after your job is finished. The time can be set from 10 to 999<br>seconds, or off. |
|                                     | SP Note                                                                                                    |
|                                     | □ Default: 60 Sec.                                                                                                    |
|                                     | □ To turn the Copy Reset Timer off, select "Off".                                                                                                |
|                                     | Note that when the Copy Reset Timer is turned off, the<br>machine will not return to the user code input display<br>automatically.               |
| Job List Screen Timeout             | The machine returns to its initial condition automatically from the Job List Screen. The time can be set from 10 to 999 seconds, or off.         |
|                                     | Note                                                                                                    |
|                                     | □ Default: 15 Sec.                                                                                                    |
|                                     | □ To turn the Job List Screen Timeout off, select "Off".                                                                                         |
| Paper Eject : Always<br>Rotate 180° | If you want to copy on the paper with letterhead, the ma-<br>chine rotate the image correctly. To use this function turn it<br>on.               |
|                                     | <ul><li>Note</li><li>Default: Off</li></ul>                                                                                                    |
| Manual Original<br>Counter Reset    | You can select the Manual Original Counter display turns<br>on or off. The Original Counter can be reset by touching this<br>key.                |
|                                     | <ul><li>Note</li><li>Default: Off</li></ul>                                                                                                    |

#### Set Ratio

| Menu                              | Description                                                                           |
|-----------------------------------|---------------------------------------------------------------------------------------|
| Preset Reduce/Enlarge             | When you use preset reduce/enlarge, you can select the ra-<br>tios first displayed.   |
|                                   |                                                                                       |
|                                   | □ Default: 25, 50, 65, 73, 78, 85, 93, 121, 129, 155, 200, 400 %                      |
| Preset Reduce/Enlarge<br>Priority | You can select the ratio that is detected by priority in preset reduce/ enlarge mode. |
|                                   |                                                                                       |
|                                   | □ Default: 73%                                                                        |
| Shortcut R/E                      | Up to 2 reproduction ratios which you frequently use can be registered.               |
|                                   |                                                                                       |
|                                   | Default:                                                                              |
|                                   | • Shortcut R/E 1 : 73 %                                                               |
|                                   | • Shortcut R/E 2 : 129 %                                                              |
| Create Margin Ratio               | You can set the ratio of Create Margin.                                               |
|                                   | The ratio can be set from 90 to 99 %.                                                 |
|                                   |                                                                                       |
|                                   | □ Default: 93 %                                                                       |

#### **Original Mode Level**

You can adjust the quality level of copies for each of the original types (Text, Auto Text/Photo, Photo, Pale, Generation).

| Menu | Description                                                                           |
|------|---------------------------------------------------------------------------------------|
| Text | <ol> <li>Adjust the sharpness of text.</li> </ol>                                     |
|      | <ol> <li>Adjust the density of text.</li> </ol>                                       |
|      | <ul><li>Note</li><li>Default: Normal</li></ul>                                        |
|      | □ <b>[Service Mode]</b> is the value set during service setup.                        |
|      | <ul> <li>Choosing [Soft] or [Sharp] affects the outline sharpness of text.</li> </ul> |

| Menu            | Description                                                                                                    |
|-----------------|----------------------------------------------------------------------------------------------------|
| Auto Text/Photo | <ol> <li>When there are photo(s) and text on the original, this set-<br/>ting determines whether photo or text takes priority.</li> </ol> |
|                 | ② Adjust the density of Auto Text/Photo.                                                                                                  |
|                 | S Note                                                                                                    |
|                 | □ Default: <i>Normal</i>                                                                                                    |
|                 | <b>[Service Mode]</b> is the value set during service setup.                                                                              |
|                 | [Normal] achieves a good balance between text and pho-<br>tos.                                                                            |
| Photo           | <ol> <li>For a photo original, adjust the finish quality level to<br/>match the type of photo original.</li> </ol>                        |
|                 | ② Adjust the density.                                                                                                    |
|                 | Note Default: Normal                                                                                                    |
|                 | If you change this setting during the document server<br>function is using the finish image may differ.                                   |
|                 | <b>G</b> [Service Mode] is the value set during service setup.                                                                            |
|                 | Select [Press Print] for printed photo originals with<br>coarse dots, and [Glossy Photo] for printed photo origi-<br>nals with fine dots. |
|                 | "Normal" is a well-balanced quality level for printed<br>Photo, Pale, Photo, and Text.                                                    |
| Pale            | <ol> <li>Adjust the quality level for the finish of a pale original<br/>with normal density.</li> </ol>                                   |
|                 | <ol> <li>Adjust the density.</li> </ol>                                                                                                   |
|                 | SP Note                                                                                                    |
|                 | Default: Normal                                                                                                    |
|                 | □ [Service Mode] is the value set during service setup.                                                                                   |
| Generation      | <ol> <li>Adjust the quality level so as not to thicken the lines of<br/>the finish image.</li> </ol>                                      |
|                 | <ol> <li>Adjust the density.</li> </ol>                                                                                                   |
|                 | SP Note                                                                                                    |
|                 | □ Default: <i>Normal</i>                                                                                                    |
|                 | <b>[Service Mode]</b> is the value set during service setup.                                                                              |

#### Display/Panel Tone

| Menu                          | Description                                                                                                    |
|-------------------------------|----------------------------------------------------------------------------------------------------|
| Original Mode Display         | You can choose whether the original modes are shown on the initial display.                                                                                                    |
|                               | SP Note                                                                                                    |
|                               | □ Default: <i>Display</i>                                                                                                    |
|                               | $\Box$ If you choose "Hide", the display is shown as below.                                                                                                    |
|                               | Original Mode       Auto       1       1       2       1       3       4       5       5         Text       BV2×11       BV2×11       BV2×11       8       9       1       10       0         Auto Image Density       IUI Size       Auto Mode       Fill Size       File File File File File File File File                                                                                                    |
|                               |                                                                                                    |
| Special Original Dis-<br>play | You can choose whether the special original modes are shown on the initial display.                                                                                                    |
|                               | Note                                                                                                    |
|                               | □ Default: <i>Display</i>                                                                                                    |
|                               | □ If you choose "Hide", the display is shown as below.                                                                                                    |
|                               | Text       Photo         Auto       Text.Fhoto         Pale       Generation         Auto       Text.Fhoto         Auto       Text.Fhoto         Auto       Text.Fhoto         Bitzx11       Bitzx11         Bitzx11       Bitzx11         Bitzx |

| Menu                           | Description                                                                                                    |
|--------------------------------|----------------------------------------------------------------------------------------------------|
| Paper Type Display             | You can choose whether the available paper trays/sizes are shown on the initial display.                                                                                                    |
|                                | ✓ Note □ Default: Display                                                                                                    |
|                                | <ul> <li>If you choose "Hide", the display is shown as below.</li> <li>When the [Auto Paper Select] is touched, paper sizes appear on the display.</li> </ul>                                                                                                    |
|                                | Point       Auto         Auto       Text/Photo         Paie       Generation         Auto Text/Photo       FUll Size         Auto Text/Photo       Full Size         Auto Text/Photo       Full Size         Auto Text/Photo       Full Size         Auto Text/Photo       Full Size         Auto Text/Photo       Full Size         Auto Text/Photo       Full Size         Auto Text/Photo       Full Size         Auto Text/Photo       Full Size         Auto Text/Photo       Full Size         Output       Stamp         Site Sizes       Thin Paper         Batch (SADF)       Original         Original       Full Size |
| Panel Features Default         | You can select the other tab function that is selected auto-<br>matically just after the machine is turned on or when modes<br>are cleared.                                                                                                    |
|                                | <ul><li>Note</li><li>Default: Off</li></ul>                                                                                                    |
| Image Adjustment Pri-<br>ority | You can select the function that is priority detected in Im-<br>age Adjustment mode.                                                                                                    |
|                                | <ul><li>Note</li><li>Default: Off</li></ul>                                                                                                    |
| Staple Position                | You can select the staple position to be displayed as the 4th icon.                                                                                                    |
|                                | R     R     R       R     R     R       Top 2     Bottom                                                                                                    |
|                                | SP Note                                                                                                    |
|                                | □ Default: <i>Top 2</i>                                                                                                    |

| Menu          | Description                                                                                                    |  |
|---------------|----------------------------------------------------------------------------------------------------|--|
| Original Tone | The tone sounds when you forget to remove originals after copying.                                                                                                    |  |
|               | <ul><li>Note</li><li>Default: On</li></ul>                                                                                                    |  |
|               | <ul> <li>If the Panel Tone is turned off, (see System Settings man-<br/>ual), the tone does not sound irrespective of the Original<br/>Tone function setting.</li> </ul>                                                                                            |  |
| Job End Call  | You can choose whether or not the tone sounds when copy-<br>ing is complete. You can set the volume of the tone that with<br>the User Tools (System Settings), and the tone that sounds<br>when the paper tray runs out of paper or when there is a pa-<br>per jam. |  |
|               | <ul><li>Note</li><li>Default: On</li></ul>                                                                                                    |  |

## Adjust Image

| Menu                         | Description                                                                                                    |  |
|------------------------------|----------------------------------------------------------------------------------------------------|--|
| Copy Back Cover              | When copying single sided covers, choose whether the out-<br>side back cover is delivered face up or face down. |  |
|                              |                                                                                                    |  |
|                              | Default: Image Back Of Cover                                                                                    |  |
| Front Margin: Left/<br>Right | You can specify left or right margins on the front side of copies in Margin Adjust mode.                        |  |
|                              |                                                                                                    |  |
|                              | □ Default:                                                                                                    |  |
|                              | • Metric version: <i>Left 5 mm</i>                                                                              |  |
|                              | • Inch version: <i>Left 0.2"</i>                                                                                |  |
| Back Margin: Left/<br>Right  | You can specify left or right margins on the back side of copies in Margin Adjust mode.                         |  |
|                              |                                                                                                    |  |
|                              | □ Default:                                                                                                    |  |
|                              | • Metric version: <i>Right 5 mm</i>                                                                             |  |
|                              | • Inch version: <i>Right 0.2"</i>                                                                               |  |

| Menu                                           | Description                                                                                                    |
|------------------------------------------------|----------------------------------------------------------------------------------------------------|
| Front Margin: Top/Bot-<br>tom                  | You can specify front top and bottom margins on the front side of copies in Margin Adjust mode.                                                 |
|                                                |                                                                                                    |
|                                                | □ Default:                                                                                                    |
|                                                | • Metric version: <i>Bottom 0 mm</i>                                                                                                    |
|                                                | • Inch version: <i>Bottom</i> 0.0"                                                                                                    |
| Back Margin: Top/Bot-<br>tom                   | You can specify the top, or bottom margins on the back side of copies in Margin Adjust mode.                                                    |
|                                                | 🖉 Note                                                                                                    |
|                                                | Default:                                                                                                    |
|                                                | Metric version: <i>Bottom 0 mm</i>                                                                                                    |
|                                                | • Inch version: <i>Bottom</i> 0.0"                                                                                                    |
| $1 \rightarrow 2$ Duplex Auto<br>Margin Adjust | In 1 sided $\rightarrow$ 2 sided Duplex mode, you can specify whether to automatically set the margins on the back side.                        |
|                                                | The margin is set the same value of the "Back Margin: Left/<br>Right".                                                                          |
|                                                |                                                                                                    |
|                                                | $\Box$ Default: <i>On</i>                                                                                                    |
| Border Erase Width                             | The default width of erased margins in Border Erase mode can be changed as follows:                                                             |
|                                                | • Metric version: 3–50 mm in 1 mm steps                                                                                                    |
|                                                | • Inch version: 0.1–2.0" in 0.1" steps                                                                                                    |
|                                                |                                                                                                    |
|                                                | Default:                                                                                                    |
|                                                | • Metric version: <i>10 mm</i>                                                                                                    |
|                                                | • Inch version: 0.4"                                                                                                    |
| Combine Orig. Shadow<br>Erase                  | In Combine Copy or Booklet/Magazine Copy mode, you can specify whether to erase a 3 mm, 0.1" binding margin around all four edges of each copy. |
|                                                | <ul><li>Note</li><li>Default: Yes</li></ul>                                                                                                    |

| Description                                                                              |
|------------------------------------------------------------------------------------------|
| The default width of erased margins in Erase Center mode can be changed as follows:      |
| • Metric version: 3–50 mm in 1 mm steps                                                  |
| • Inch version: 0.1–2.0" in 0.1" steps                                                   |
|                                                                                          |
| Default:                                                                                 |
| • Metric version: 10 mm                                                                  |
| • Inch version: 0.4"                                                                     |
| You can select a the kind of separation line in Image Repeat<br>mode from the following: |
|                                                                                          |
| 4 5                                                                                      |
| • 1: None                                                                                |
| • 2: Solid                                                                               |
| • 3: Broken 1                                                                            |
| • 4: Broken 2                                                                            |
| • 5: Crop Marks                                                                          |
|                                                                                          |
| Default: <i>None</i>                                                                     |
| You can select the kind of separation line in Double Copy<br>mode from the following:    |
| 1 2 3 4 GCHASE1E                                                                         |
| • 1: None                                                                                |
| • 2: Solid                                                                               |
| • 3: Broken                                                                              |
| • 4: Crop Marks                                                                          |
| Note Default: None                                                                       |
|                                                                                          |

| Menu                            | Description                                                                                                    |
|---------------------------------|----------------------------------------------------------------------------------------------------|
| Combine Separation<br>Line      | You can select the kind of separation line in Combine mode from the following:                                                                                                    |
|                                 | $ \begin{array}{c ccccccccccccccccccccccccccccccccccc$                                                                                                    |
|                                 | • None                                                                                                    |
|                                 | • Solid                                                                                                    |
|                                 | • Broken 1                                                                                                    |
|                                 | • Broken 2                                                                                                    |
|                                 | Crop Marks                                                                                                    |
|                                 | <ul><li>Note</li><li>Default: None</li></ul>                                                                                                    |
| Copy Order In Com-<br>bine Mode | You can set the copy order in Combine mode to "Left to<br>Right" or "Top to Bottom".                                                                                                    |
|                                 | Top to Top Top to Bottom                                                                                                    |
|                                 | ai appiging     1     2     1     3       biging     3     4     2     4                                                                                                    |
|                                 | august of the second second                 |
|                                 | $ \begin{array}{c c c c c c c c c c c c c c c c c c c $                                                                                                    |
|                                 | $\begin{array}{c c c c c c c c c c c c c c c c c c c $                                                                                                    |
|                                 | COMBOE COMBOE C |

| Menu                                             | Description                                                                                                    |
|--------------------------------------------------|----------------------------------------------------------------------------------------------------|
| Copy Orientation In<br>Booklet/Magazine          | You can select the type of originals for Booklet or Magazine mode.                                                          |
|                                                  | <ul><li>Note</li><li>Default: Forward</li></ul>                                                                             |
| Front Cover Copy In<br>Combine Mode              | You can specify whether to make a combined copy on the front cover sheet when you select <b>[copy]</b> in Front Cover mode. |
|                                                  | <ul><li>Note</li><li>Default: Combine</li></ul>                                                                             |
| Designated Slip Sheet<br>Copy In Combine<br>Mode | You can specify whether to make a combined copy on the inserted slip sheets in Designate: Copy mode.                        |
|                                                  | Default: Combine                                                                                                    |

### Stamp

#### **Background Numbering**

| Menu        | Description                                                                                            |
|-------------|----------------------------------------------------------------------------------------------------|
| Size        | You can set the size of the numbers.                                                                   |
|             | PNote                                                                                                  |
|             | □ Default: <i>Normal</i>                                                                               |
|             | • Small: 8 × 4mm, 0.32" × 0.16"                                                                        |
|             | • Normal: 32 × 16mm, 1.28" × 0.64"                                                                     |
|             | • Large: 64 × 32mm, 2.56" × 1.28"                                                                      |
| Density     | You can set the density of the numbers.                                                                |
|             | S Note                                                                                                 |
|             | Default: Normal                                                                                        |
| Superimpose | You can select whether the numbering is printed negative<br>when it overlaps black parts of the image. |
|             | <ul><li>Note</li><li>Default: Off</li></ul>                                                            |

| Menu                     | Description                                                                                  |
|--------------------------|----------------------------------------------------------------------------------------------|
| Stamp Language           | You can select the language of the message that is printed<br>in Stamp mode.                 |
|                          |                                                                                              |
|                          | Default: English                                                                             |
| Stamp Priority           | You can select the stamp type priority detected in Stamp mode.                               |
|                          |                                                                                              |
|                          | $\Box$ Default: <i>COPY</i>                                                                  |
| Stamp Format             |                                                                                              |
| You can adjust the posit | on, size, density and print page for the stamp.                                              |
| Position Priority        | You can set the stamp position.                                                              |
|                          |                                                                                              |
|                          | Default:                                                                                     |
|                          | Metric version:                                                                              |
|                          | Position: <i>Top Right</i>                                                                   |
|                          | • Top/Bottom Margin: 24mm                                                                    |
|                          | Left/Right Margin: 24mm                                                                      |
|                          | Inch version:                                                                                |
|                          | Position: <i>Top Right</i>                                                                   |
|                          | <ul> <li>Top/Bottom Margin: 10"</li> </ul>                                                   |
|                          | Left/Right Margin: 10"                                                                       |
|                          | 0                                                                                            |
| Size                     | You can set the size of the stamp.                                                           |
|                          |                                                                                              |
|                          | Default: 1x                                                                                  |
| Density                  | You can set the pattern used to print the stamp.                                             |
|                          |                                                                                              |
|                          | Default: Normal                                                                              |
|                          | Normal: The stamp is printed on the image. You cannot confirm which parts overlap the image. |
|                          | Lighter: The image can be seen through the stamp.                                            |
|                          | Light: You can see the image even more than the "Light-<br>er" setting.                      |

#### Preset Stamp

| Menu        | Description                                                                                            |
|-------------|----------------------------------------------------------------------------------------------------|
| Print Page  | You can select whether the stamp is printed on the first page or all pages.                            |
|             | <ul> <li>Note</li> <li>Default: All Pages</li> </ul>                                                   |
| Superimpose | You can select whether the Preset Stamp is printed negative when it overlaps black parts of the image. |
|             | <ul><li>Note</li><li>Default: Off</li></ul>                                                            |

#### **User Stamp**

| Menu                   | Description                                                                                 |
|------------------------|---------------------------------------------------------------------------------------------|
| Program/Delete Stamp   |                                                                                             |
|                        | custom stamps with your favorite design. You can register/<br>prite design as a user stamp. |
| How to Program/Delete  | Stamp See $\Rightarrow$ P.175 "Program/Delete User Stamp"                                   |
| Position: Stamp Format | You can set the position at which the stamp is printed.                                     |
| 1–5                    | Press the arrow keys to adjust the position.                                                |
|                        |                                                                                             |
|                        | □ Default:                                                                                  |
|                        | Metric version:                                                                             |
|                        | Position: <i>Top Right</i>                                                                  |
|                        | • Top/Bottom Margin: 24mm                                                                   |
|                        | Left/Right Margin: 24mm                                                                     |
|                        | Inch version:                                                                               |
|                        | Position: <i>Top Right</i>                                                                  |
|                        | <ul> <li>Top/Bottom Margin: 10"</li> </ul>                                                  |
|                        | Left/Right Margin: 10"                                                                      |
| Print Page             | You can select whether the stamp is printed on the first page or all pages.                 |
|                        |                                                                                             |
|                        | □ Default: <i>All Pages</i>                                                                 |

#### Date Stamp

| Menu              | Description                                                                                       |
|-------------------|---------------------------------------------------------------------------------------------------|
| Format            | You can select the date format for Date Stamp mode.                                               |
|                   | Note                                                                                              |
|                   | □ Default: 01/01/2000                                                                             |
| Font              | You can select the Date Stamp font.                                                               |
|                   | S Note                                                                                            |
|                   | □ Default: <i>Gothic</i>                                                                          |
|                   | □ This setting is linked with Page Numbering.                                                     |
| Position Priority | You can set the position at which the stamp is printed.                                           |
|                   | Press the arrow keys to adjust the position.                                                      |
|                   | S Note                                                                                            |
|                   | □ Default:                                                                                        |
|                   | Metric version                                                                                    |
|                   | Position: <i>Top Left</i>                                                                         |
|                   | • Top/Bottom Margin: 8mm                                                                          |
|                   | • Left/Right Margin: 32mm                                                                         |
|                   | Inch version                                                                                      |
|                   | • Position: <i>Top Left</i>                                                                       |
|                   | • Top/Bottom Margin: 0.3"                                                                         |
|                   | • Left/Right Margin: 0.8"                                                                         |
| Size              | You can set the Date Stamp size.                                                                  |
|                   | S Note                                                                                            |
|                   | Default: Auto Select                                                                              |
|                   | □ This setting is linked with Page Numbering.                                                     |
| Superimpose       | You can select whether the Preset Stamp is printed negative it overlaps black parts of the image. |
|                   |                                                                                                   |
|                   | □ Default: <i>Off</i>                                                                             |
|                   | □ This setting is linked with Page Numbering.                                                     |

#### Page Numbering

| Menu                                    | Description                                                                                                    |
|-----------------------------------------|----------------------------------------------------------------------------------------------------|
| Format                                  | You can select the page number format that is printed in Page Numbering mode.                                                         |
|                                         | SP Note                                                                                                    |
|                                         | □ Default: <i>P1, P2</i>                                                                                                    |
| Font                                    | You can select the font of the page number that is printed in Page Numbering mode.                                                    |
|                                         | 🖉 Note                                                                                                    |
|                                         | D Default: <i>Gothic</i>                                                                                                    |
|                                         | □ This setting is linked with the Date Stamp.                                                                                         |
| Size                                    | You can set the size of the stamp that is printed in Page Numbering mode.                                                             |
|                                         | S Note                                                                                                    |
|                                         | Default: Auto Select                                                                                                    |
|                                         | □ This setting is linked with the Date Stamp.                                                                                         |
| Duplex Back Page<br>Number Position     | You can set the position of the duplex back page number that is printed in Duplex mode.                                               |
|                                         | <ul><li>Note</li><li>Default: Opposite Position</li></ul>                                                                             |
| Page Numbering In<br>Combine Mode       | You can set how the pages are numbered when you use the Combine function and Page Numbering function together.                        |
|                                         | S Note                                                                                                    |
|                                         | Default: Per Original                                                                                                    |
| Copy On Slip Sheet In<br>Designate Mode | You can select whether to print the page number onto slip<br>sheets when you combine Designate: Copy function with<br>Page Numbering. |
|                                         | <ul><li>Note</li><li>Default: Off</li></ul>                                                                                           |
|                                         | <ul> <li>If you combine with the Designate function, you can use only 1-1, 1-2 format.</li> </ul>                                     |
| Superimpose                             | You can select whether page numbers are printed negative<br>when they overlap black parts of the image.                               |
|                                         | <ul><li>Note</li><li>Default: Off</li></ul>                                                                                           |

| Menu                | Description                                                                          |
|---------------------|--------------------------------------------------------------------------------------|
| Position Priority   | You can set the position.                                                            |
| Position : P1, P2,  | Press the arrow keys to adjust the position.                                         |
| Position : 1/5, 2/5 |                                                                                      |
| Position : -1-, -2- | Default:                                                                             |
| Position : P.1, P.2 | Metric version                                                                       |
| Position : 1, 2     | • Position: P.1, P1, 1, 1/5:Top Right, -1-, 1-1: Bottom                              |
| Position : 1-1, 1-2 | Center                                                                               |
|                     | • Margin: P.1, P1, 1, 1/5:12mm, -1-, 1-1: 8mm                                        |
|                     | Inch version                                                                         |
|                     | <ul> <li>Position: P.1, P1, 1, 1/5:Top Right, -1-, 1-1: Bottom<br/>Center</li> </ul> |
|                     | • Margin: P.1, P1, 1, 1/5:5", -1-, 1-1: 3"                                           |

# Input/Output

|                       | When you get one original at a time in the antional 1-                                                                                                    |
|-----------------------|----------------------------------------------------------------------------------------------------|
| SADF Auto Reset Timer | When you set one original at a time in the optional document feeder, the Auto Feed indicator lights for a time after the last original is fed to show that the document feeder is ready for another original. You can adjust this time from 3 seconds to 99. |
| -                     | Note                                                                                                    |
|                       | Default: 10 seconds                                                                                                    |
| Rise Time             | You can set the document feeder original table rise time.                                                                                                    |
| 6                     | P Note                                                                                                    |
| [                     | Default: Original is Set                                                                                                    |
| From Platen           | When copying an original placed on the exposure glass or<br>one original loaded in the document feeder, you can specify<br>the way copies are delivered.                                                                                                    |
|                       | 🖉 Note                                                                                                    |
| ſ                     | Default: Face Up                                                                                                    |
|                       | You can specify whether Sort mode is selected when the machine is turned on or when modes are cleared.                                                                                                    |
|                       | <ul><li>Note</li><li>Default: Off</li></ul>                                                                                                    |
| Restart o             | If memory runs out while scanning originals, the machine<br>can make copies of the scanned originals first, then auto-<br>matically proceed with scanning the remaining originals.<br>You can enable or disable this function.                               |
|                       | • If you select <b>[On]</b> :<br>When the memory becomes full, the machine stops al-<br>lowing you to remove the copy pages delivered on the<br>output tray.                                                                                                 |
|                       | • If you select <b>[Off]</b> :<br>You can leave the machine unattended to make all the<br>copies, but the resulting sorted pages will not be in se-<br>quence.                                                                                               |
| -                     | <ul><li>✓ Note</li><li>□ Default: Off</li></ul>                                                                                                    |
| Shift Tray            | You can have copies shifted in sort or stack mode.                                                                                                    |
| -                     | Ø Note                                                                                                    |
|                       | □ Default: Standard                                                                                                    |

| Menu             | Description                                                           |
|------------------|-----------------------------------------------------------------------|
| Separation Sheet | You can set the number of separation sheets that is inserted (1-999). |
|                  | <ul> <li>Note</li> <li>Default: 1</li> </ul>                          |

## **Document Server**

| Menu                                                               | Description                                                                                                    |
|--------------------------------------------------------------------|----------------------------------------------------------------------------------------------------|
| File List Sort Priority                                            | You can select how files that are listed in Document Server mode.                                                                           |
|                                                                    |                                                                                                    |
|                                                                    | Default: Time : Sort Descending                                                                                                    |
| Store Mode Priority                                                | By default, "Store And Print" is selected.                                                                                                  |
|                                                                    | You can cancel this setting.                                                                                                    |
|                                                                    |                                                                                                    |
|                                                                    | Default: Store And Print                                                                                                    |
| Auto File Delete                                                   | Old files stored on the Document Server can be deleted automatically.                                                                       |
|                                                                    |                                                                                                    |
|                                                                    | Default: Do Not Delete                                                                                                    |
|                                                                    | <ul> <li>When you select Delete, input the time using the number keys. The time can be set from 1 to 180 days in 1 day steps.</li> </ul>    |
| Delete All The Saved<br>Files, Delete All The<br>Saved Files In CD | You can delete all saved files.                                                                                                    |
|                                                                    | If you have registered the access code, you need to input the code before you can delete files.                                             |
|                                                                    | Limitation                                                                                                    |
|                                                                    | □ You can not delete files that are currently in use.                                                                                       |
|                                                                    |                                                                                                    |
|                                                                    | □ The message dialog is displayed. If you want to delete all files, press <b>[Yes]</b> key, If you do not, press <b>[No]</b> key to cancel. |
| CD Read/Write Speed                                                | You can select the access speed for CD-R/RW.                                                                                                |
| Control                                                            |                                                                                                    |
|                                                                    | Default: Auto                                                                                                    |

# **Key Operator Tools**

If the key operator code has been registered beforehand, you cannot access the Key Operator Tools unless you enter the key operator code (up to 8 digits).

| Menu                                                                                                    | Description                                                                                                    |  |  |
|----------------------------------------------------------------------------------------------------|----------------------------------------------------------------------------------------------------|--|--|
| Check/Reset/Print Cop                                                                                                    | y Counter                                                                                                    |  |  |
| You can check or print the number of copies made under each user code.                                                       |                                                                                                    |  |  |
|                                                                                                    |                                                                                                    |  |  |
| Note                                                                                                    |                                                                                                    |  |  |
| $\Box$ You can also reset each user code counter to 0.                                                                       |                                                                                                    |  |  |
| □ If more than 20 user codes are registered, you can view all the counters using the <b>[Previous]</b> or <b>[Next]</b> key. |                                                                                                    |  |  |
| Print Counter List                                                                                                    | You can print the number of copies under each user code.                                                                      |  |  |
|                                                                                                    | To start printing, press the <b>[Print Counter List]</b> key. To stop printing, touch the <b>[Cancel]</b> key.                |  |  |
| Reset Counters                                                                                                    | You can reset each user code counter to 0.                                                                                    |  |  |
| Reset All Counters                                                                                                    | You can reset all counters to 0.                                                                                              |  |  |
| Program/Change/Delet                                                                                                    | e User Code                                                                                                    |  |  |
| You can register, change                                                                                                    | , or delete user codes (8 digits or less).                                                                                    |  |  |
| S Note                                                                                                    |                                                                                                    |  |  |
| □ Up to 500 user codes                                                                                                    | can be registered.                                                                                                    |  |  |
| Even if you have changed a user code, the counter value will not be cleared.                                                 |                                                                                                    |  |  |
| $\Box$ When the user code i                                                                                                  | s deleted, the counter value will be automatically deleted.                                                                   |  |  |
| Program                                                                                                    | You can register user codes.                                                                                                  |  |  |
|                                                                                                    | ① Press the <b>[Program]</b> key.                                                                                             |  |  |
|                                                                                                    | ② Enter the User Code using the number keys.                                                                                  |  |  |
|                                                                                                    | ③ Press the <b>[OK]</b> key.                                                                                                  |  |  |
| Change                                                                                                    | You can change user codes.                                                                                                    |  |  |
|                                                                                                    | ① Press the <b>[Change]</b> key.                                                                                              |  |  |
|                                                                                                    | ② Press the User Code you want to change.                                                                                     |  |  |
|                                                                                                    | ③ Enter new User Code using the number keys.                                                                                  |  |  |
|                                                                                                    | ④ Press the [OK] key.                                                                                                    |  |  |
|                                                                                                    | <ul> <li>Note</li> <li>The number of copies made under the old code is added to that made under the new user code.</li> </ul> |  |  |

| Menu                  | Description                                                                 |
|-----------------------|-----------------------------------------------------------------------------|
| Delete User Code      | You can delete user codes.                                                  |
|                       | ① Press the <b>[Delete User Code]</b> key.                                  |
|                       | ② Press the User Code you want to delete.                                   |
|                       | ③ Press the <b>[OK]</b> key.                                                |
|                       | ④ Press the <b>[Yes]</b> key.                                               |
| Delete All User Codes | You can delete all user codes.                                              |
|                       | ① Press the <b>[Delete All User Code]</b> key.                              |
|                       | ② Press the [Yes] key.                                                      |
| Connect Copy Master   | You can choose whether the original modes are shown on the initial display. |
|                       | <ul><li>Note</li><li>Default: On</li></ul>                                  |

# 7. REMARKS

# Do's And Don'ts

#### A CAUTION:

- Unplug the power cord from the wall outlet before you move the equipment. While moving the equipment, you should take care that the power cord will not be damaged under the equipment.
- Do not press areas on or around the fusing unit. These areas get hot.
- After making copies continuously, the exposure glass may feel warm—this is not a malfunction.
- You might feel warm around the ventilation hole. This is caused by exhaust air, and is not a malfunction.
- Do not turn off the operation switch while copying or printing. Make sure that all copying or printing has finished.
- The machine might fail to produce good copy images if condensation forms inside the machine due to rapid temperature change. To prevent this problem, the machine has an anti-condensation function. Even after the main power switch is in the stand-by position, the anti-condensation heater is active, thus keeping the machine body slightly warm.
- Do not open the covers of machine while copying or printing. If you do, misfeeds might occur.
- Do not move the machine while copying or printing.
- If you operate the machine improperly or a failure occurs on the machine, your machine settings might be lost. Be sure to take a note of your machine settings.
- Supplier shall not be liable for any loss or damages resulting from a failure on the machine, loss of machine settings, and use of the machine.

# Where to Put Your Machine

### **Machine Environment**

Your machine's location should be carefully chosen because environmental conditions greatly affect its performance.

### **Optimum Environmental Conditions**

#### A CAUTION:

- Keep the equipment away from humidity and dust. Otherwise a fire or an electric shock might occur.
- Do not place the equipment on an unstable or tilted surface. If it topples over, it could cause injury.

### A CAUTION:

- If you use the equipment in a confined space, make sure there is a continuous air turnover.
- Temperature: 10 32°C (50 89.6°F) (humidity to be 54 % at 32°C, 89.6°F)
- Humidity: 15 80 % (temperature to be 27°C, 80.6°F at 80 %)
- A strong and level base.
- The machine must be level within 5 mm, 0.2" both front to rear and left to right.
- To avoid possible buildup of ozone, make sure to locate this machine in a large well ventilated room that has an air turnover of more than 30 m<sup>3</sup>/hr/ person.

### **Environments To Avoid**

- Locations exposed to direct sunlight or strong light (more than 1,500 lux).
- Locations directly exposed to cool air from an air conditioner or heated air from a heater. (Sudden temperature changes might cause condensation within the machine.)
- Locations close to such machines generating ammonia as diazo copy machine.
- Places where the machine might be subjected to frequent strong vibration.
- Dusty areas.
- Areas with corrosive gases.

### **Power Connection**

#### A WARNING:

- Only connect the machine to the power source described on the inside front cover of this manual. Connect the power cord directly into a wall outlet and do not use an extention cord.
- Do not damage, break or make any modifications to the power cord. Do not place heavy objects on it. Do not pull it hard nor bend it more than necessary. These actions could cause an electric shock or fire.

### A CAUTION:

• Unplug the power cord from the wall outlet before you move the equipment. While moving the equipment, you should take care that the power cord will not be damaged under the equipment.

### **▲ CAUTION:**

- When you disconnect the power plug from the wall outlet, always pull the plug (not the cable).
- When the main switch is in the Stand-by position, the optional anti-condensation heaters are on. In case of emergency, unplug the machine's power cord.
- When you unplug the power cord, the anti-condensation heaters turn off.
- Make sure the plug is firmly inserted in the outlet.
- Voltage must not fluctuate more than 10 %.

### Access to Machine

Place the machine near the power source, providing clearance as shown.

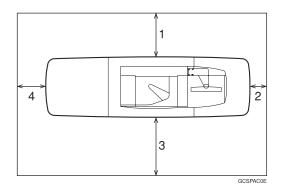

- **1.** Rear: more than 20cm (7.8")
- 2. Right: more than 3cm (1.1")
- 3. Front: more than 55.5cm (21.6")
- 4. Left: more than 40cm (15.7")

### 🖉 Note

□ For the required space when options are installed, please contact your service representative.

# **Maintaining Your Machine**

If the exposure glass or document feeder belt is dirty, you might not be able to make copies as you want. Clean them if you find them dirty.

### Cleaning the machine

Wipe the machine with a soft, damp cloth. Then, wipe it with a dry cloth to remove the water.

### ∰Important

- Do not use chemical cleaner or organic solvent, such as thinner or benzene. If they get into the machine or melt plastic parts, a failure might occur.
- □ Do not clean parts other than those specified in this manual. Such parts should be cleaned by your service representative.

### **Cleaning the Exposure Glass**

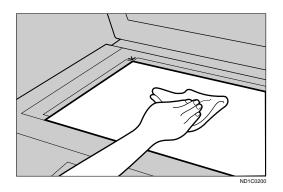

### **Cleaning the Document Feeder**

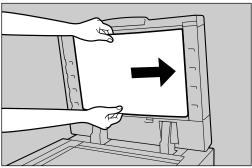

A1P0100E

# **Stapling Position**

When there is copy paper identical in size and direction to your original, the stapling position is as follows:

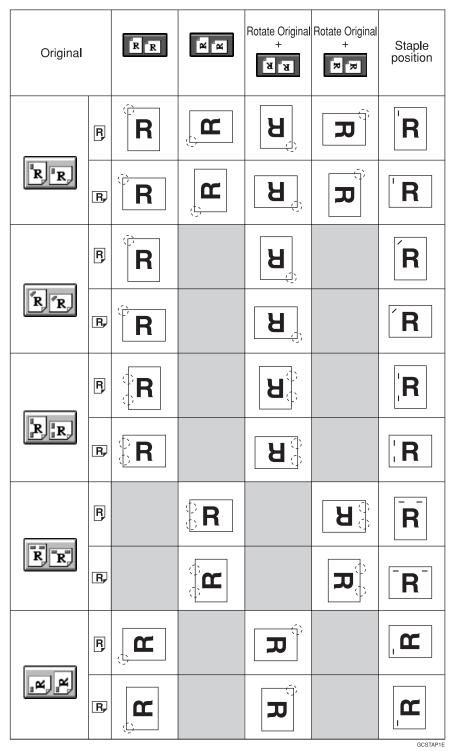

# 8. Specification

# Mainframe

- Configuration: Console
- Photosensitivity type: OPC drum (Ø100)
- Original scanning: One-dimensional solid scanning system through CCD
- Copy process:
   Dry electrostatic transfer system
- Development: Dry two-component magnetic brush development system
- Fusing: Heating roll pressure system
- Resolution: 600 dpi
- Exposure glass: Stationary original exposure type
- Original reference position: Rear left corner
- Warm-up time: Less than 360 seconds (23°C)
- Originals: Sheet/Book/Objects
- ♦ Original size: A3D - A5 D D,  $11" \times 17"$  -  $5^{1}/{_{2}"} \times 8^{1}/{_{2}"}$  D D
- Copy paper size:
  - Tray1: A4 □, 8<sup>1</sup>/<sub>2</sub>"×11" □
  - Tray2, Tray3: A5 🖓 🖙 A3 🖓
  - Tray4 6: A5  $\Box$   $\Box$  A4  $\Box$ , 5<sup>1</sup>/<sub>2</sub>" × 8<sup>1</sup>/<sub>2</sub>"  $\Box$   $\Box$  8<sup>1</sup>/<sub>2</sub>"× 11"  $\Box$

### Copy paper weight:

- Tray 1 Tray 3, Tray 6 : 52 163g/m<sup>2</sup>, 16 lb. Bond 90 lb. Index
- Tray 4, Tray 5: 52 216g/m<sup>2</sup>, 16 lb. Bond 80 lb. Cover

### Non-reproduction area:

- Leading edge: Less than 3 ± 2mm
- Trailing edge: More than 2 + 2/–1.7mm
- Left edge: More than 2 ± 1.5mm
- Right edge: More than  $2 \pm 1.5$ mm

### First copy time:

| Type 1 | 4.1 seconds or less (A4 $\square$ , $8^1/_2$ " × 11" $\square$ , 100 %, feeding from tray 1 to Finisher Proof Tray, on the exposure glass, Text/Photo mode, Auto Image Density) |
|--------|----------------------------------------------------------------------------------------------------|
| Type 2 | 3.8 seconds or less (A4 $\square$ , $8^1/_2$ " × 11" $\square$ , 100 %, feeding from tray 1 to Finisher Proof Tray, on the exposure glass, Text/Photo mode, Auto Image Density) |

### Copying speed:

| Type 1 | 85 copies/minute<br>(A4 □, 8 <sup>1</sup> / <sub>2</sub> "×<br>11"□)      | 41 copies/minute<br>(A3 □) | 42 copies/minute<br>(11"×17"□) |
|--------|---------------------------------------------------------------------------|----------------------------|--------------------------------|
| Type 2 | 105 copies/minute<br>(A4 $\square$ , $8^1/_2$ " ×<br>11" $\square$ )model | 49 copies/minute<br>(A3 □) | 51 copies/minute<br>(11"×17"⊡) |

### Reproduction ratio:

Preset reproduction ratios:

|             | Metric version | Inch version |
|-------------|----------------|--------------|
| Enlargement | 400 %          | 400 %        |
|             | 200 %          | 200 %        |
|             | 141 %          | 155 %        |
|             | 122 %          | 129 %        |
|             | 115 %          | 121 %        |
| Full Size   | 100 %          | 100 %        |
| Reduction   | 93 %           | 93 %         |
|             | 82 %           | 85 %         |
|             | 75 %           | 78 %         |
|             | 71 %           | 73 %         |
|             | 65 %           | 65 %         |
|             | 50 %           | 50 %         |
|             | 25 %           | 25 %         |

Zoom: From 25 % to 400 % in 1 % steps.

### Maximum number of continuous copy sets

1 – 9999 copies

### Copy paper capacity:

- Tray 1 (Tandem tray) : 2,000 sheets (1,000 sheets × 2) (80g/m<sup>2</sup>, 20 lb Bond)
- Tray 2 (500-sheet tray) : 500 sheets (80g/m<sup>2</sup>, 20 lb Bond)
- Tray 3 (500-sheet tray) : 500 sheets (80g/m<sup>2</sup>, 20 lb Bond)
- Tray 4 (LCT): 1,000 sheets (80g/m<sup>2</sup>, 20 lb Bond)
- Tray 5 (LCT): 1,000 sheets (80g/m<sup>2</sup>, 20 lb Bond)
- Tray 6 (LCT): 2,550 sheets (80g/m<sup>2</sup>, 20 lb Bond)

### Power consumption (Type 1: 85copies/minute model):

|          | Mainframe Only    | Full System <sup>*1</sup> |
|----------|-------------------|---------------------------|
| Warm-up  | about 1.96 kW     | about 1.98 kW             |
| Stand-by | about 0.79 kW     | about 0.8 kW              |
| Copying  | about 2.24 kW     | about 2.3 kW              |
| Maximum  | less than 2.35 kW | less than 2.38 kW         |

<sup>\*1</sup> Mainframe with the finisher, large capacity tray

### Power consumption (Type 2: 105copies/minute model):

|          | Mainframe Only    | Full System <sup>*1</sup> |
|----------|-------------------|---------------------------|
| Warm-up  | about 2.51 kW     | about 2.52 kW             |
| Stand-by | about 0.93 kW     | about 0.95 kW             |
| Copying  | about 2.67 kW     | about 2.68 kW             |
| Maximum  | less than 2.77 kW | less than 2.84 kW         |

<sup>\*1</sup> Mainframe with the finisher, large capacity tray

### • Dimensions (W $\times$ D $\times$ H up to exposure glass):

 $2,096 \times 735 \times 1,476$  mm,  $82.5'' \times 28.9'' \times 58.1''$ 

### ✤ Space for main frame (W × D):

- 1,202 × 735 mm, 47.3" × 28.9" (ADF external extender is not used, optional Output tray is installed.)
- 2,218 × 735 mm, 87.3" × 28.9" (ADF external extender is used for larger size originals, optional Finisher Proof Tray is installed.)
- 2,314 × 735 mm, 91.1" × 28.9" (ADF external extender is used for larger size originals, optional Finisher Proof Tray is installed.)

### ✤ Noise Emission <sup>\*1</sup> (Type 1):

Sound Power Level

|               | Mainframe Only | Complete System *3 |
|---------------|----------------|--------------------|
| When printing | 74 dB (A)      | 78 dB (A)          |
| Stand-by      | 59 dB (A)      | 58 dB (A)          |

Sound Pressure Level \*2

|                 | Mainframe Only | Complete System *3 |
|-----------------|----------------|--------------------|
| During printing | 59 dB (A)      | 68 dB (A)          |

<sup>\*1</sup> The above measurements made ISO 7779 are actual value.

- <sup>\*2</sup> It is measured at the position of the bystander or the operator. During Printing.
   <sup>\*3</sup> Mainframe with the full options.

### ✤ Noise Emission <sup>\*1</sup> (Type 2):

Sound Power Level

|               | Mainframe Only | Complete System *3 |
|---------------|----------------|--------------------|
| When printing | 75 dB (A)      | 78 dB (A)          |
| Stand-by      | 59 dB (A)      | 58 dB (A)          |

Sound Pressure Level \*2

|                 | Mainframe Only | Complete System *3 |
|-----------------|----------------|--------------------|
| During printing | 61 dB (A)      | 67 dB (A)          |

<sup>\*1</sup> The above measurements made ISO 7779 are actual value.

<sup>\*2</sup> It is measured at the position of the bystander or the operator. During Printing.

<sup>\*3</sup> Mainframe with the full options.

#### ✤ Weight:

Approx. 252kg, 555.6 lb (mainmachine with document feeder)

## **Document Feeder**

### Mode:

ADF mode, ARDF mode, Batch(SADF) mode, Mixed Sizes mode, Thin mode

### Original size:

- A3D-A5DD
- $11" \times 17" \square 8^1/_2" \times 5^1/_2" \square \square$

### Original weight:

- 1-sided originals: 52 157g/m<sup>2</sup> (14 42 lb. Bond)
- 2-sided originals: 52 128g/m<sup>2</sup> (14 34 lb. Bond) (Duplex)
- Thin paper mode: 40 156g/m<sup>2</sup> (11 42 lb. Bond)

### Number of originals that can be set:

100 sheets  $(80g/m^2, 20 \text{ lb. Bond})$  or less than 12 mm, 0.5"

### Copying speed:

72 copies/minute (A4  $\Box$ , 8<sup>1</sup>/<sub>2</sub>" × 11"  $\Box$ , 1 to 1 copying)

### Power Source:

Power is supplied from the main frame.

### 🖉 Note

# Finisher

### Paper size:

Proof Tray: A3 - A5 ,  $8^{1}/{_{2}}" \times 5^{1}/{_{2}}"$  - 11" × 17" Shift Tray: A3 - A5 ,  $8^{1}/{_{2}}" \times 5^{1}/{_{2}}"$  - 11" × 17" Staple Mode: A3 - A4 , 11" × 17" ,  $8^{1}/{_{2}}" \times 11"$  - 11" × 17" Punch Mode: A3 - A4 , 11" × 17" ,  $8^{1}/{_{2}}" \times 11"$  - 11" × 17"

### Paper weight:

Stack: 52 - 216 g/m<sup>2</sup>, 14 lb. Bond - 80 lb. Covers Staple: 64 - 80 g/m<sup>2</sup>, 17 - 20 lb. Bond Punch:

- 4 holes: 52 128 g/m<sup>2</sup>, 16 lb 34 lb. Bond
- 2 or 3 holes: 52 163 g/m<sup>2</sup>, 16 42 lb. Bond, 50 to 60 lb. Cover, 90 lb. Index (no Tab)

### Stack capacity:

Proof Tray:

- 500 sheets (A4, 8<sup>1</sup>/<sub>2</sub>" × 11" or smaller) (80g/m<sup>2</sup>, 20 lb. Bond)
- 250 sheets (B4,  $8^1/_2$ " × 14" or larger) (80g/m<sup>2</sup>, 20 lb. Bond) Shift Tray (without Punch):
- 3,000 sheets (A4,  $8^{1}/2^{"} \times 5^{1}/2^{"}$  or smaller) (80g/m<sup>2</sup>, 20 lb. Bond)
- 1,500 sheets (B4,  $8^1/_2$ " × 14" or larger) (80g/m<sup>2</sup>, 20 lb. Bond) Shift Tray (with Punch):
- 2,500 sheets (A4,  $8^{1/2}$ " × 5  $^{1/2}$ " or smaller) (80g/m<sup>2</sup>, 20 lb. Bond)
- 1,500 sheets (B4,  $8^1/_2$ " × 14" or larger) (80g/m<sup>2</sup>, 20 lb. Bond) Shift Tray (with Staple):
- 10 100 originals = 200 30 sets (A4,  $8^{1}/2'' \times 5^{1}/2''$ ) (80g/m<sup>2</sup>, 20 lb. Bond)
- 1,500 sheets (B4, 8<sup>1</sup>/<sub>2</sub>" × 14" or larger) (80g/m<sup>2</sup>, 20 lb. Bond)

### Staple capacity:

- 2 100 sheets (A4,  $8^1/_2$ " × 11") (80g/m<sup>2</sup>, 20 lb. Bond)
- 2 50 sheets (Others) (80g/m<sup>2</sup>, 20 lb. Bond)

### Staple position:

Five positions (Top, Top Slant, Bottom, Left 2, Top 2)

### Power consumption:

140W (power is supplied from the main frame.)

### **The Dimensions (W** $\times$ D $\times$ H):

800 × 728 × 980mm, 31.5" × 28.7 " × 38.6"

### Weight:

Approx. 50kg, 130.1 lb

### 🖉 Note

# CD-R/RW (Option)

### Storage: Number of files

Up to 50 files

### Maximum number of writes/deletes

- CD-R Disk: 10
- CD-RW Disk: 1000

### ◆ Power consumption:

100-240V, 50/60Hz

### Dimensions (W × D × H up to exposure glass): 350 × 215mm × 300mm, 13.7" × 8.4" × 11.8"

### ✤ Weight:

Approx. 2.5kg, 5.5 lb

# A3/11" $\times$ 17" Tray Kit (Option)

### ✤ Paper Size:

A3 $\square$ , B4 $\square$ , A4 $\square$  $\square$ , 11"×17" $\square$ , 8<sup>1</sup>/<sub>2</sub>"×11" $\square$  $\square$ , LG $\square$ 

### Paper weight: 52-163g/m<sup>2</sup>, 14 lb. Bond-90 lb. Index

Copy paper capacity: 1000 sheets (80g/m<sup>2</sup>, 20 lb. Bond)

# Punch Kit (Option)

### Paper size:

2 holes

• A3, B4, A4, A4, B5, B5, A5, A5, 11"×17", 11"×15", 10"×14",  $8^{1}/{2}$ "×14",  $8^{1}/{2}$ "×14",  $8^{1}/{2}$ "×13",  $8^{1}/{2}$ "×13",  $8^{1}/{2}$ "×13",  $8^{1}/{2}$ "×11",  $8^{1}/{2}$ "×11",  $8^{1}/{2}$ "×11",  $8^{1}/{2}$ ",  $8^{1}/{2}$ ",  $8^{1}/{2}$ ",  $8^{1}/{2}$ ",  $8^{1}/{2}$ ",  $8^{1}/{2}$ ",  $8^{1}/{2}$ ",  $8^{1}/{2}$ ",  $8^{1}/{2}$ ",  $8^{1}/{2}$ ",  $8^{1}/{2}$ ",  $8^{1}/{2}$ ",  $8^{1}/{2}$ ",  $8^{1}/{2}$ ",  $8^{1}/{2}$ ",  $8^{1}/{2}$ ",  $8^{1}/{2}$ ",  $8^{1}/{2}$ ",  $8^{1}/{2}$ ",  $8^{1}/{2}$ ",  $8^{1}/{2}$ ",  $8^{1}/{2}$ ",  $8^{1}/{2}$ ",  $8^{1}/{2}$ ",  $8^{1}/{2}$ ",  $8^{1}/{2}$ ",  $8^{1}/{2}$ ",  $8^{1}/{2}$ ",  $8^{1}/{2}$ ",  $8^{1}/{2}$ ",  $8^{1}/{2}$ ",  $8^{1}/{2}$ ",  $8^{1}/{2}$ ",  $8^{1}/{2}$ ",  $8^{1}/{2}$ ",  $8^{1}/{2}$ ",  $8^{1}/{2}$ ",  $8^{1}/{2}$ ",  $8^{1}/{2}$ ",  $8^{1}/{2}$ ",  $8^{1}/{2}$ ",  $8^{1}/{2}$ ",  $8^{1}/{2}$ ",  $8^{1}/{2}$ ",  $8^{1}/{2}$ ",  $8^{1}/{2}$ ",  $8^{1}/{2}$ ",  $8^{1}/{2}$ ",  $8^{1}/{2}$ ",  $8^{1}/{2}$ ",  $8^{1}/{2}$ ",  $8^{1}/{2}$ ",  $8^{1}/{2}$ ",  $8^{1}/{2}$ ",  $8^{1}/{2}$ ",  $8^{1}/{2}$ ",  $8^{1}/{2}$ ",  $8^{1}/{2}$ ",  $8^{1}/{2}$ ",  $8^{1}/{2}$ ",  $8^{1}/{2}$ ",  $8^{1}/{2}$ ",  $8^{1}/{2}$ ",  $8^{1}/{2}$ ",  $8^{1}/{2}$ ",  $8^{1}/{2}$ ",  $8^{1}/{2}$ ",  $8^{1}/{2}$ ",  $8^{1}/{2}$ ",  $8^{1}/{2}$ ",  $8^{1}/{2}$ ",  $8^{1}/{2}$ ",  $8^{1}/{2}$ ",  $8^{1}/{2}$ ",  $8^{1}/{2}$ ",  $8^{1}/{2}$ ",  $8^{1}/{2}$ ",  $8^{1}/{2}$ ",  $8^{1}/{2}$ ",  $8^{1}/{2}$ ",  $8^{1}/{2}$ ",  $8^{1}/{2}$ ",  $8^{1}/{2}$ ",  $8^{1}/{2}$ ",  $8^{1}/{2}$ ",  $8^{1}/{2}$ ",  $8^{1}/{2}$ ",  $8^{1}/{2}$ ",  $8^{1}/{2}$ ",  $8^{1}/{2}$ ",  $8^{1}/{2}$ ",  $8^{1}/{2}$ ",  $8^{1}/{2}$ ",  $8^{1}/{2}$ ",  $8^{1}/{2}$ ,  $8^{1}/{2}$ ",  $8^{1}/{2}$ ,  $8^{1}/{2}$ ",  $8^{1}/{2}$ ,  $8^{1}/{2}$ ",  $8^{1}/{2}$ ,  $8^{1}/{2}$ ,  $8^{1}/{2}$ ,  $8^{1}/{2}$ ,  $8^{1}/{2}$ ,  $8^{1}/{2}$ ,  $8^{1}/{2}$ ,  $8^{1}/{2}$ ,  $8^{1}/{2}$ ,  $8^{1}/{2}$ ,  $8^{1}/{2}$ ,  $8^{1}/{2}$ ,  $8^{1}/{2}$ ,  $8^{1}/{2}$ ,  $8^{1}/{2}$ ,  $8^{1}/{2}$ ,  $8^{1}/{2}$ ,  $8^{1}/{2}$ ,  $8^{1}/{2}$ ,  $8^{1}/{2}$ ,  $8^{1}/{2}$ ,  $8^{1}/{2}$ ,  $8^{1}/{2}$ ,  $8^{1}/{2}$ ,  $8^{1}/{2}$ ,  $8^{1}/{2}$ ,  $8^{1}/{2}$ ,  $8^{1}/{2}$ ,  $8^{1}/{2}$ ,  $8^{1}/{2}$ ,  $8^{1}/{2}$ ,  $8^{1}/{2}$ ,  $8^{1}/{2}$ ,  $8^{1}/{2}$ ,

3 holes

• A3D, B4D, A4D, B5D, 11"×17"D, 11"×15"D, 10"×14"D, 8<sup>1</sup>/<sub>2</sub>"×11"D

### Paper weight:

- 2 holes version: 52g/m<sup>2</sup> 163g/m<sup>2</sup>, 16 42 lb. Bond, 50 to 60 lb. Cover, 90 lb.Index
- 3 holes version: 52g/m<sup>2</sup> 163g/m<sup>2</sup>, 16 42 lb. Bond, 50 to 60 lb. Cover, 90 lb.Index (no Tab)
- 4 holes version:  $52g/m^2 128g/m^2$ , 16 34 lb. Bond

### Power consumption:

33.6 W (power is supplied from the mainframe.)

### **The Dimensions (W \times D \times H):**

 $92 \times 463 \times 100$  mm,  $3.7" \times 18.3" \times 4.0"$ 

♦ Weight:

Approx. 3kg, 6.6 lb

### Note

# Large Capacity Tray (LCT) (Option)

### Paper size:

A4  $\square - A5$   $\square \square , 8^{1}/_{2}" \times 5"^{1}/_{2}"$   $\square \square - 8^{1}/_{2}" \times 11"$   $\square$ 

### Paper weight:

- Tray 4, Tray 5
- 52 216g/m<sup>2</sup>, 16 lb. Bond 80 lb. Covers

Tray 6

• 52 - 157g/m<sup>2</sup>, 16 lb. Bond - 43 lb. Bond

### Paper capacity:

- Tray 4, Tray 5
- 1,000 sheets (80 g/m<sup>2</sup>, 20 lb. Bond)
- Tray 6
- 2,550 sheets (80 g/m<sup>2</sup>, 20 lb. Bond)

### Power consumption

Maximum. 60 W (power is supplied from the main frame.)

### **The Second Second Sec**

 $540 \times 727 \times 986 \text{mm}$ ,  $21.3" \times 28.6" \times 38.8"$ 

Weight: Approx. 78.8kg, 173.7 lb

### 🖉 Note

# Copy Connector Cable (Option)

### Continuous copying speed:

|        | Type 1 *1                                                       | Type 2 *2                                                       |
|--------|-----------------------------------------------------------------|-----------------------------------------------------------------|
| Type 1 | 170 copies/<br>minute<br>(A4 □, 8 <sup>1</sup> /<br>2"×11" □)   | 190 copies/<br>minute<br>(A4 □, 8 <sup>1</sup> /<br>2"×11" □)   |
| Type 2 | 190 copies/<br>minute<br>(A4 □, 8 <sup>1</sup> /<br>2" × 11" □) | 210 copies/<br>minute<br>(A4 □, 8 <sup>1</sup> /<br>2" × 11" □) |

<sup>\*1</sup> Type 1: 85 copies/minute (A4  $\Box$ , 8<sup>1</sup>/<sub>2</sub>" × 11"  $\Box$ ) machine <sup>\*2</sup> Type 2: 105 copies/minute (A4  $\Box$ , 8<sup>1</sup>/<sub>2</sub>" × 11"  $\Box$ ) machine

### Dimensions (W $\times$ D $\times$ H):

310 × 310 × 65mm, 12.2" × 12.2" × 2.5"

### ✤ Weight:

Approx. 500g, 1.1 lb

### ✤ Length:

10m

# INDEX

3 Side Full Bleed, 143

### Α

A3/11" × 17" Tray Kit, 348 Access to Machine, 337 Adding Staples, 301 Additional, 143 Auto Off, 25, 254 Auto Reset, 24, 254 Auto Start, 69

### В

Back Cover, 152 Background Numbering, 166 Basic functions, 34 Batch (SADF) mode, 32 Book originals, copying, 121 Border Erase, 133

### С

CD-R/RW, 347 Centering, 148 **Changing Paper** Tray 2 or 3, 296 Changing the Paper Size, 296 Changing the Toner Bottle, 286 Chapters, 159 Clearing Misfeeds, 289 Clear key, 9 Clear Modes/Energy Saver key, 8 Combination Chart, 194 Combine, 90 Connect Copy, 241, 243, 249, 351 Document Server, 244 Exiting, 255 Interrupt, 244 Relationship, 256 Control Panel, 8 Control panel, 5 Copying Connect Copy, 241 Copy Paper, 18 Cover Back Cover, 152 Front Cover, 150

### D

Date Stamp, 181 Delete Inside, 139 Delete Outside, 141 Designate/Chapters, 154 Directional Magnification (%), 79 Directional Size Magnification (inch), 82 Display, initial copy, 10 Display Panel, 9, 10 Document Feeder, 345 Document feeder Cleaning, 338 Document feeder (ADF), 5, 252 Document feeder, setting originals in, 27 Document Server, 197 Deleting, 226 Features and Benefits, 199 Printing, 206 Scanning Originals, 201 Do's And Don'ts, 335 Double Copies, 144

### Ε

Energy Saver mode, 67 Enlarging, 71 Environment, 336 Erase *Border*, 133 *Center/Border*, 136 Erase Center, 136 Exposure glass, 5, 15 *Cleaning*, 338 Exposure glass, scannable area, 17 Exposure glass, setting originals on, 26

### F

Finisher, 7, 244, 346 Front Cover, 5, 150

### I

Image density, adjusting, 34 Image density, having the machine choose automatically, 35 Image density, selecting manually, 35 Image Repeat, 146 Index, 42 Interrupt copy, 67 Interrupt key, 8 L

Large Capacity Tray (LCT), 7 LCT Sheet Large Capacity Tray, 350 Loading Paper, 281 Large Capacity Tray, 284 Tray 1, 281 Tray 2 or 3, 283

#### Μ

Machine Environment, 336 Mainframe, 341 Main power switch, 5, 13 Maintenance, 338 Margin Adjustment, 131 Master Unit, 243 Messages, 265 Misfeeds, 289 Mixed sizes mode, 31

### Ν

Numbering Background Numbering, 166 Page Numbering, 184 Number keys, 9

### 0

OHP Transparencies, 41 On Demand Printing, 199 On indicator, 5 Operation switch, 5, 13 Option, 7 Options, 7 Original Mode Level, 245 Originals, 15, 251 Originals, setting, 26 Original Tone, 70 Original Type, selecting, 36

### Ρ

Page Numbering, 184 Panel Display, 246 Paper *Changing*, 296 *Loading*, 281 Paper, having the machine choose, 38 Paper, selecting, 37 Paper tray, 5 Power Connection, 337 Preset Jobs, 60 Preset Stamp, 168 Program *Storing*, 55 Program key, 8 Programs, 55 Programs, deleting, 58 Programs, recalling, 59 Punching copies, 52 Punch kit, 349

### R

Reduce/Enlarge, 71 Reduce/Enlarge, Auto, 40 Reducing, 71 Remarks, 335 Removing *Punch Waste*, 307 Removing Jammed Staples, 304 Removing Punch Waste, 307 Repeat *Image Repeat*, 146

### S

Safety information, i Sample Copy, 70 Sample Copy key, 9 Save/Delete Area, 139 Scanned File Printing, 200 Screen Contrast Knob, 8 Series Copies, 117 Slip Sheets, 164 Sorting copies into sets, 44 Specification, 341, 346 Connect Copy, 351 Document Feeder, 345 Mainframe, 341 Punch Kit, 349 Sheet Large Capacity Tray (LCT), 350 Stack, 47 Stamp Date Stamp, 181 Preset Stamp, 168 User Stamp, 172 Staple, 301 Staples Removing Jammed Staples, 304 Stapling copies, 49 Start key, 9

Stop, 9 Sub-Unit, 243 System indicators, 9

### Т

Tab Stock, 42 Thin mode, 32 Toner Bottle *Changing*, 286 *Storage*, 21 Toner Cover, 5 Two-sided Copies, 84

### U

User Codes, 69 User Stamp, 172 User Tools *Copier/Document Server Features*, 309 *Document Server*, 332 *Settings*, 314 User Tools/Counter key, 9

### V

Ventilation hole, 6

### Ζ

Zoom, 75